# **USER MANUAL** 用户手册

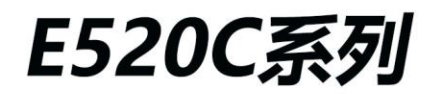

嵌入式可扩展工业计算机

 $\bullet$ 

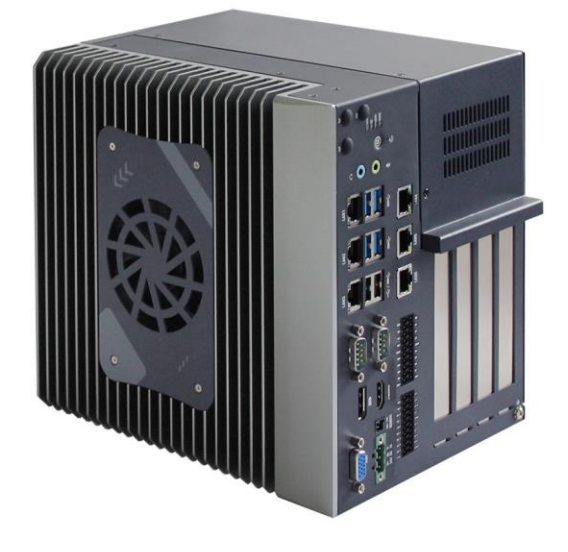

O

#### **技术支持和服务**

用户若需要技术支持,请与当地分销商、销售商联系。技术咨询前,请收集如下信息:

- 产品名称及序列号
- 收集有关所遇问题的所有信息
- 使用的软件(操作系统、版本、应用软件等)
- 产品所出现问题的完整描述
- 每条错误信息的完整内容

#### **安全措施-静电防护**

使用设备前请注意遵循以下简单的防护措施,以保护自己及产品免受伤害:

在使用电脑机箱之前, 务必断开电源, 以免发生触电危险。电脑开启时, 请勿触

摸 CPU 卡或板卡上的任何组件。

在进行任何硬件配置更改之前,请断开电源。连接跳线或安装板卡时的突然电击可能

会损坏敏感的电子元件。

#### **安全提示**

- 1) 请仔细阅读此安全操作说明;
- 2) 请妥善保存此用户手册以供日后参考;
- 3) 用湿抹布清洗设备前, 请拔下电源线。请不要用液态清洗剂清洗设备;
- 4) 请不要在潮湿环境中使用设备;
- 5) 请在安装前确保设备放置在水平平面上, 如果意外跌落可能会导致设备损坏;
- 6) 设备外壳是用于空气对流散热, 为防止设备过热, 请不要覆盖任何物体;
- 7) 当您给设备通电前, 请确认电源电压是否符合要求;
- 8) 请将电源线布置在人们不易绊到的位置, 并不要在电源线上堆放任何杂物;
- 9) 请注意设备上的所有警告标识;
- 10) 如果长时间不使用设备, 请断开电源, 避免设备被超标的电压波动损坏;
- 11) 请不要让任何液体流入电源口或外部接口, 以免短路引起火灾;
- 12) 请不要自行打开设备。为了确保您的安全, 请由经过认证的工程师打开设备;
- 13) 请不要把设备放置在超出建议温度范围的环境, 否则可能会损坏设备;
- 14) 设备配置了由电池供电的实时时钟电路, 如果电池更换不正确, 将有爆炸的危险。因此, 只可以 使用制造商推荐的同种或者同等型号的电池进行替换,请按照制造商的指示处理旧电池;
- 15) 注意: 任何未经验证的部件都可能对设备造成意外损坏。为保证安装正确, 请只使用附件盒内提 供的部件,如螺丝;
- 16) 注意: 无论何时进行硬件操作, 请务必完全断开机箱电源。不可在电源接通时进行设备连接, 以 避免瞬间电涌损坏敏感电子元件。请由专业人员打开设备。
- 17) 如遇下列情况, 请由专业人员来维修:
- a. 电源线或者插头损坏;
- b. 设备内部有液体流入;
- c. 设备曾在过于潮湿的环境中使用;
- d. 设备无法正常工作;
- e. 设备跌落导致损坏;
- f. 设备有明显的外观破损。

## 使用提示

- (1) 为避免短时间内频繁开关机对设备造成不必要的损伤,关机后应等待至少30秒再开机。
- (2) 请使用符合要求的电源或厂商配备的适配器, 否则会出现开机异常、图像不显示、运行不稳定

等现象。严禁使用超过适用电压的电源为设备供电,否则会导致设备的损坏。

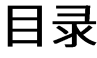

# 1. 概述 8

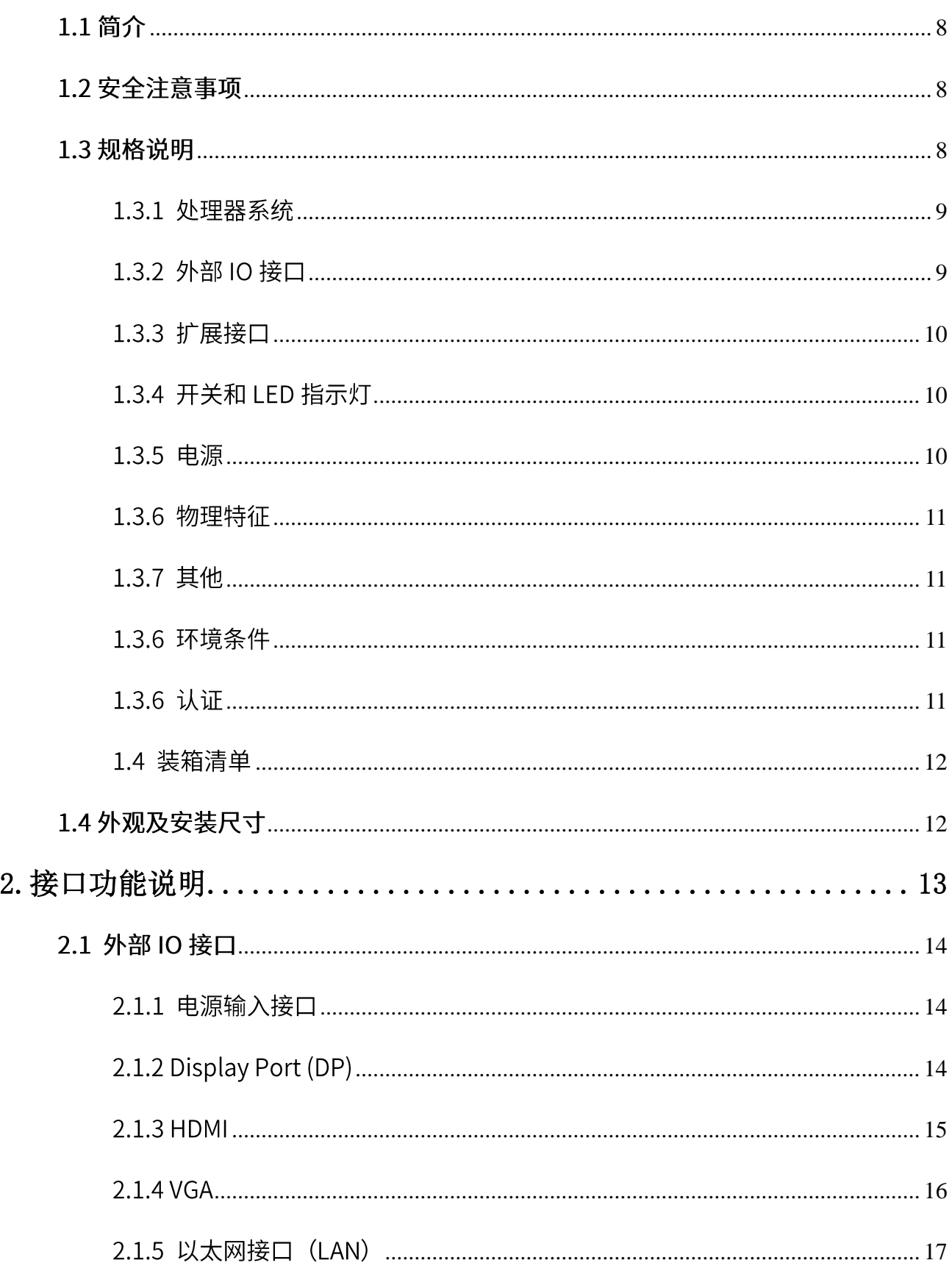

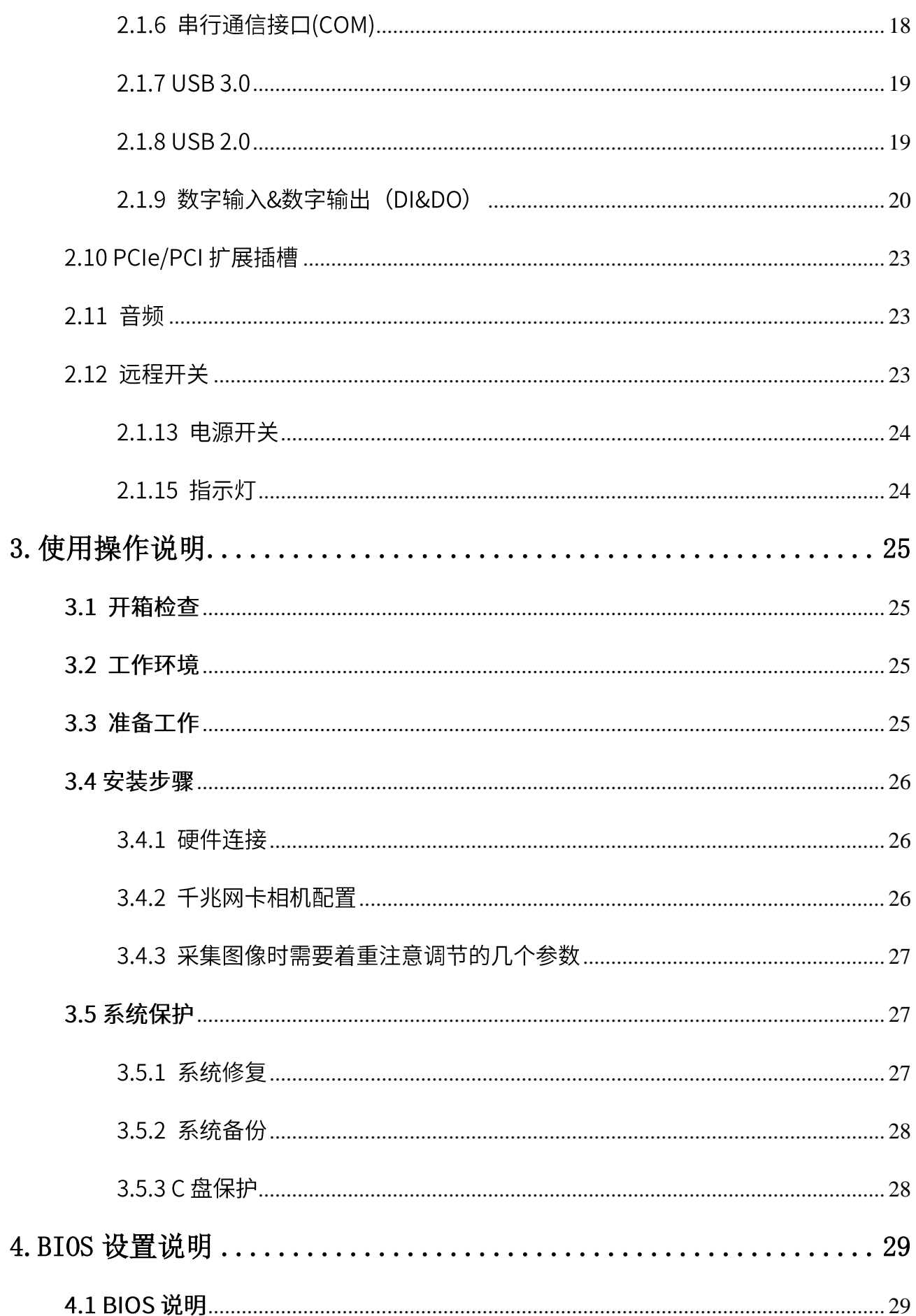

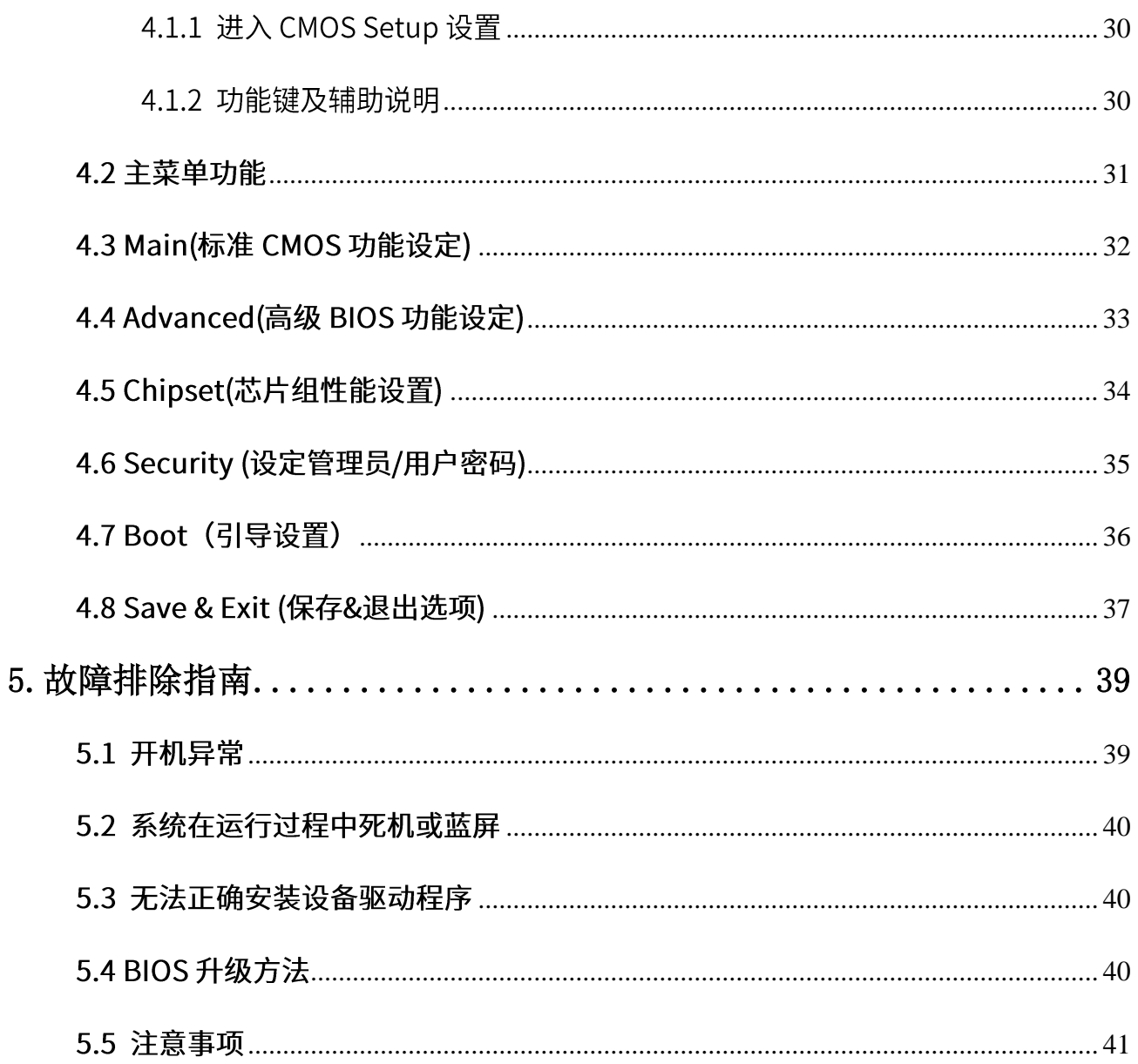

# <span id="page-7-0"></span>**1.**

本章内容主要对 E520C 系列产品进行简单介绍, 针对机器参数给出详细列表。针对不同系列产品给 出相应的外观尺寸图以及指示灯的简单说明。

#### <span id="page-7-1"></span>1.1 简介

E520C 系列工业计算机, 基于 Intel® Alder Lake S 平台 Core™ i3/ i5/ i7/ i9 系列高性能处理器, 最高 20 核 24 线程, 可支持最高 64GB 内存, 实时性能优异, 有助于确保工业实施中多个边缘设备的平稳运行。

E520C 系列工业计算机具有丰富的 IO 接口, 提供6个以太网口 (分别由5个 Intel i210 和1个 Intel i219 芯片控制), 6 个 USB, 2 个串口支持 RS-232/485 灵活配置,16 路 DI、16 路 DO 以及 4 个 PCI/PCIe 扩 展插槽,可满足机器视觉等应用的多种需求。

E520C 系列工业计算机采用模块化、无线缆结构设计, 体积紧凑, 安装简便, 支持壁挂安装方式, 可 长时间在严苛的工业环境下稳定运行。

#### <span id="page-7-3"></span><span id="page-7-2"></span>1.2 安全注意事项

- 1. 在操作之前,请务必从机箱上拔下电源线,请勿在系统电源开启时连接机箱。 突然的电流冲击可能会损坏敏感的电子元件。打开机箱需要经验丰富的人员进 行操作。
- 2. 在接触 E520C 之前, 请务必将自己接地以消除静电并佩戴防静电手环。现代电 子设备对静电荷非常敏感,请将所有电子元件放置在静电耗散表面上或静电屏 蔽袋中。

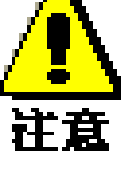

## 1.3 规格说明

## <span id="page-8-0"></span>1.3.1 处理器系统

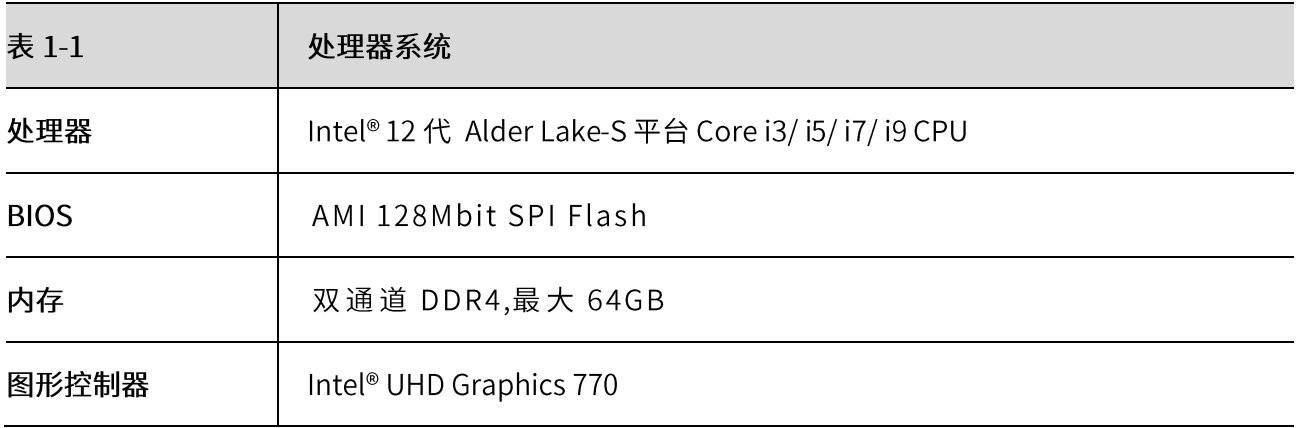

## <span id="page-8-1"></span>1.3.2 外部 IO 接口

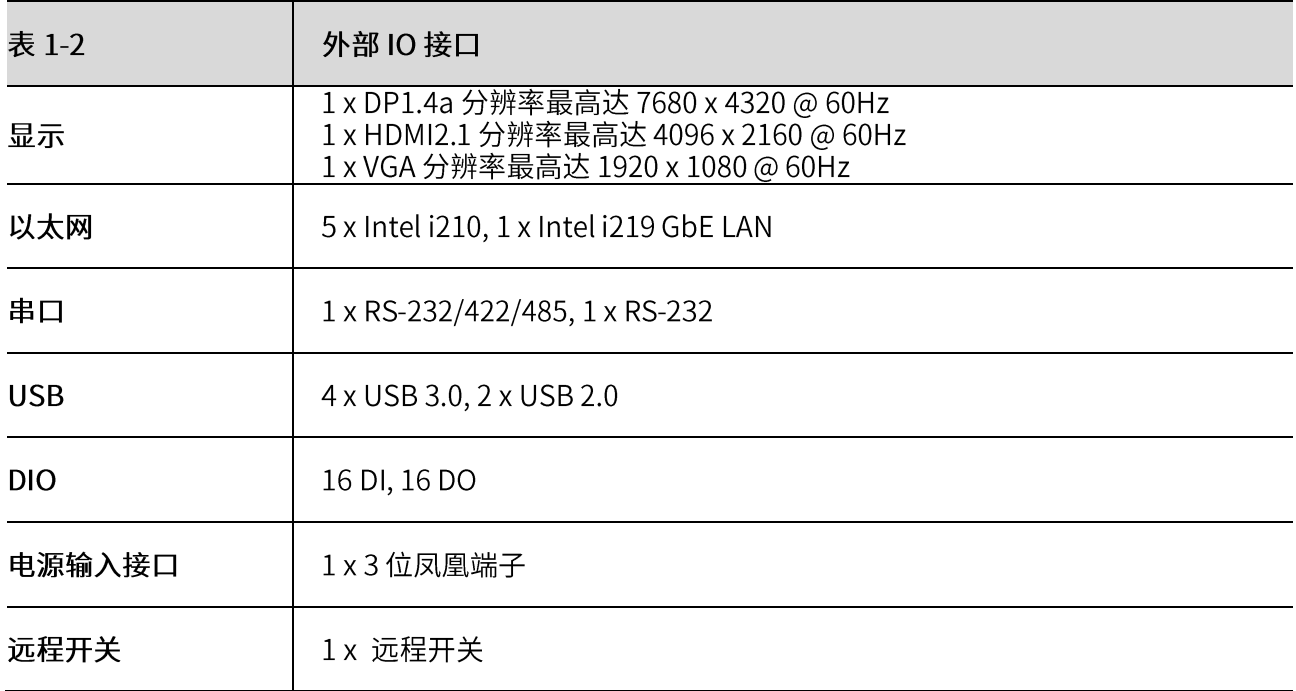

## <span id="page-9-0"></span>1.3.3 扩展接口

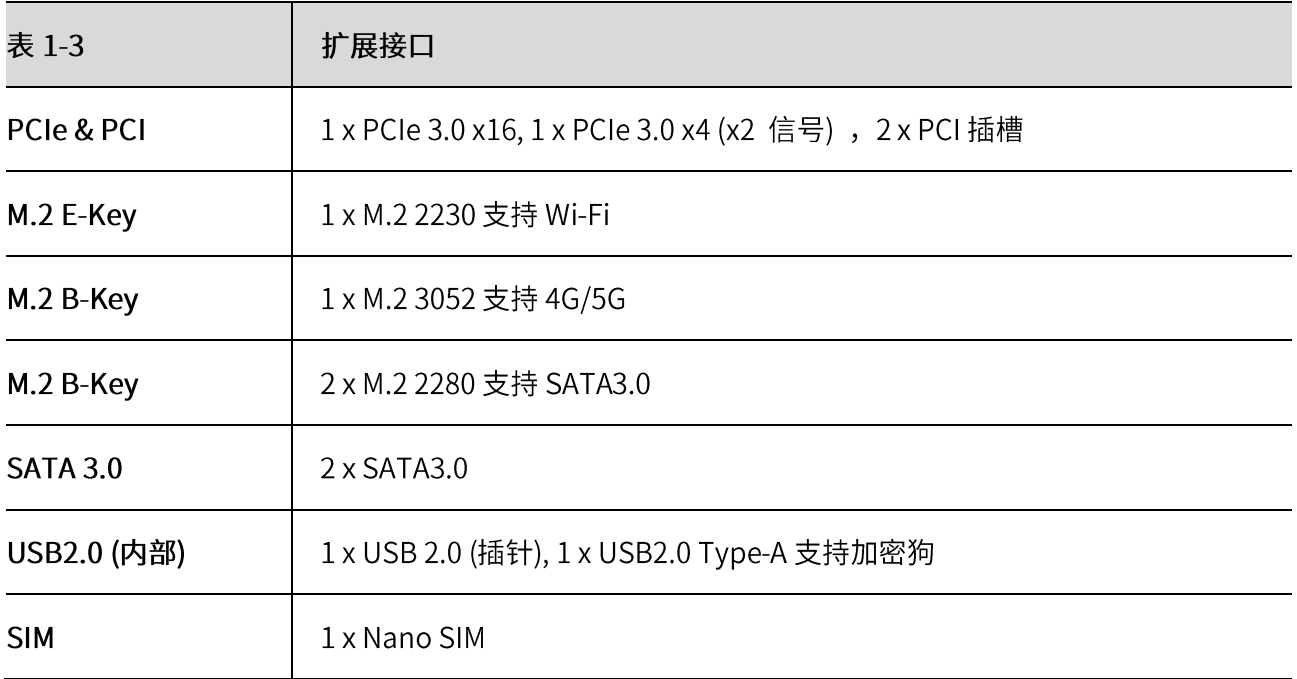

## <span id="page-9-1"></span>1.3.4 开关和 LED 指示灯

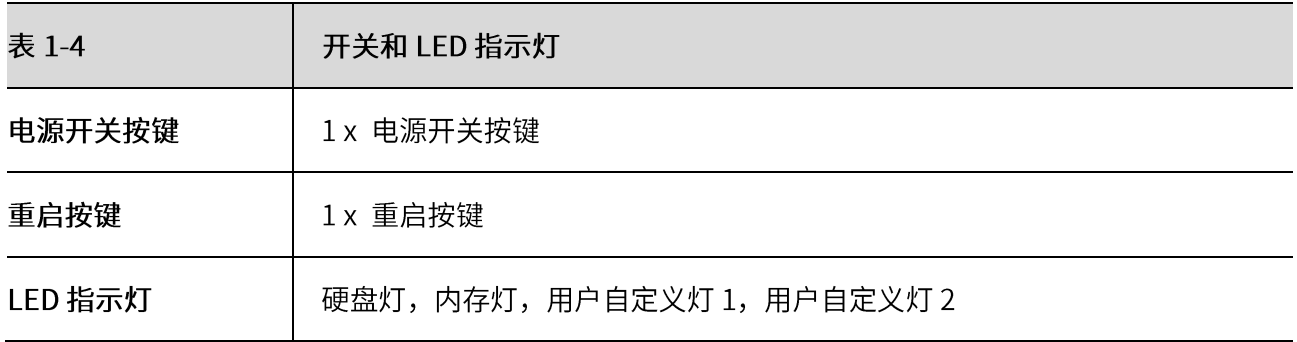

## <span id="page-9-2"></span>1.3.5 电源

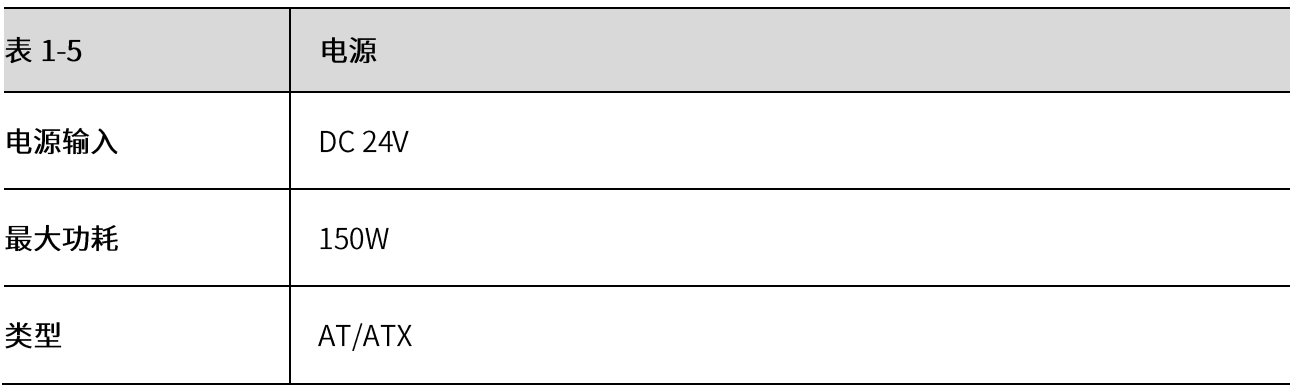

## <span id="page-10-0"></span>1.3.6 物理特征

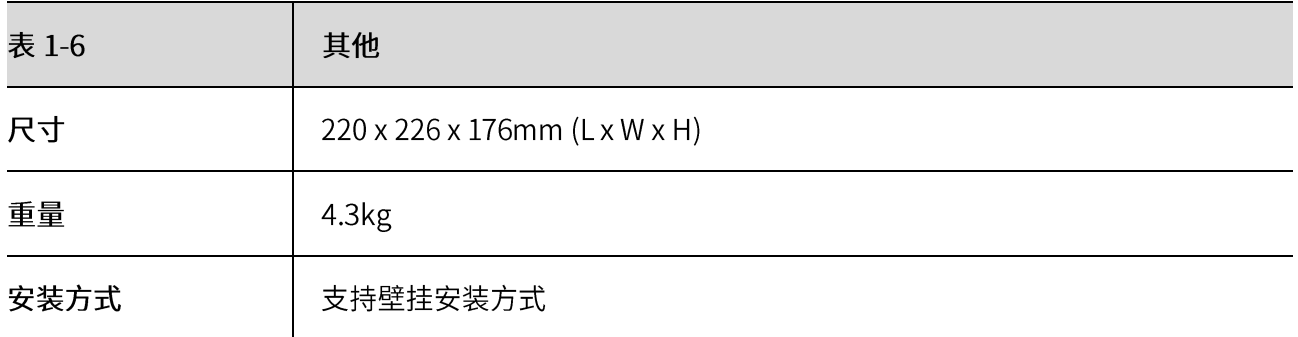

# <span id="page-10-1"></span>1.3.7 其他

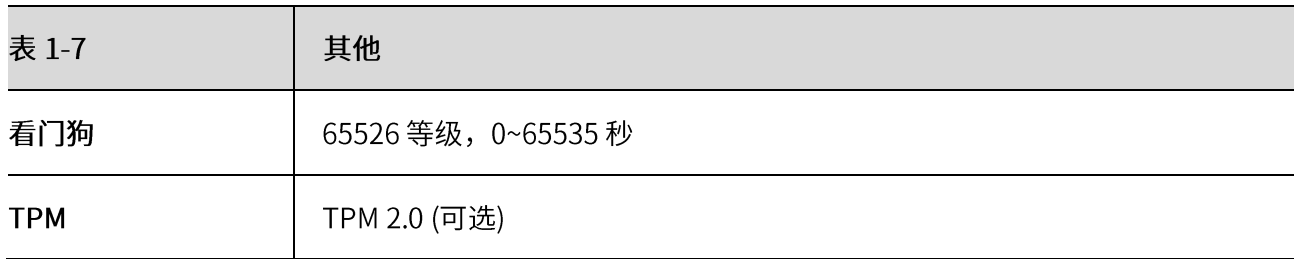

## <span id="page-10-2"></span>1.3.6 环境条件

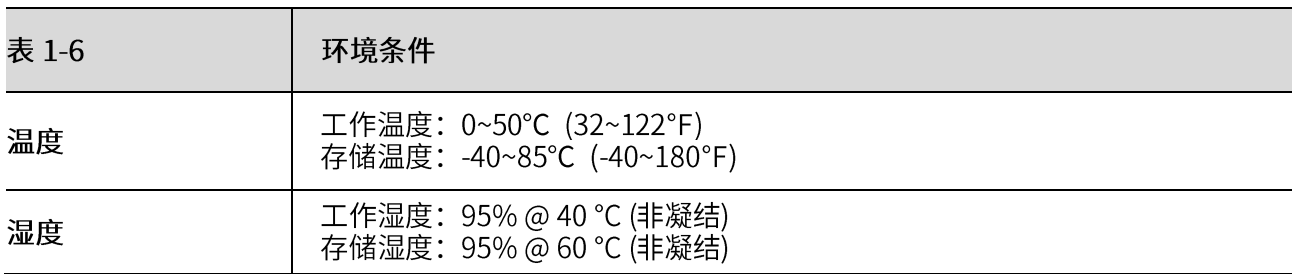

## <span id="page-10-3"></span>1.3.6 认证

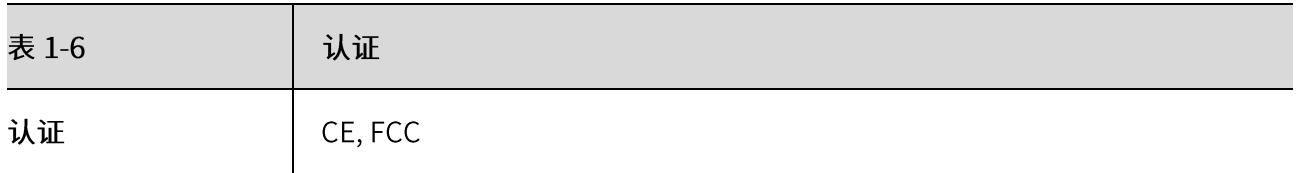

## <span id="page-11-0"></span>1.4 装箱清单

拆开包装盒时,请先检查配件有无明显损坏,并确认随机配件是否一致。具体配件参见表 1-7

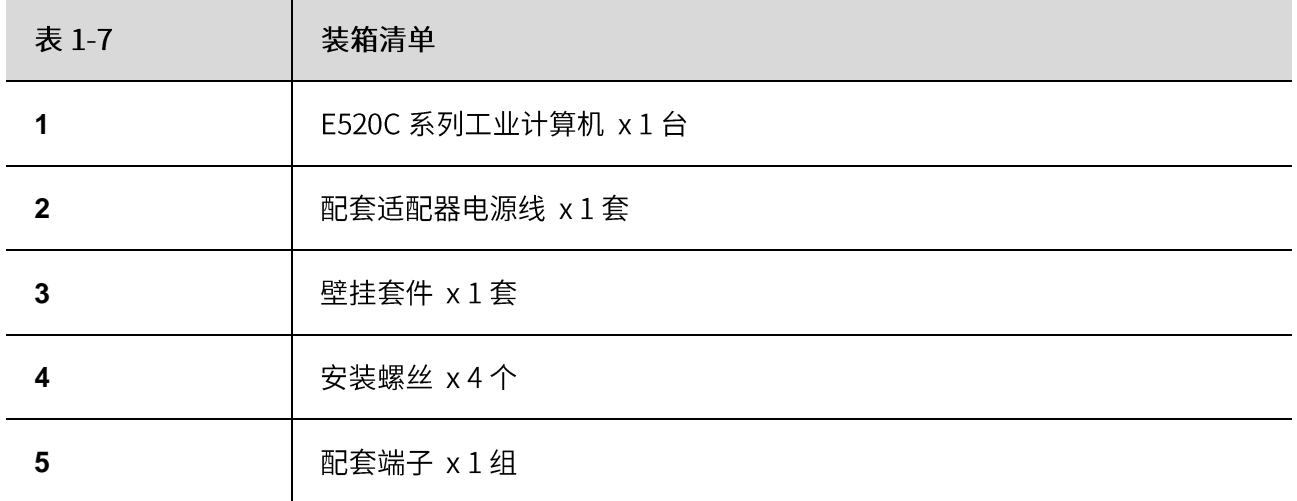

## <span id="page-11-1"></span>1.4 外观及安装尺寸

E520C 的尺寸为 220 x 226 x 176mm, 主要外观尺寸以及安装尺寸如图 1-1。

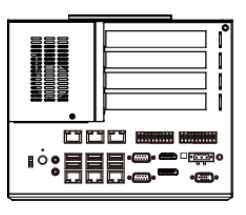

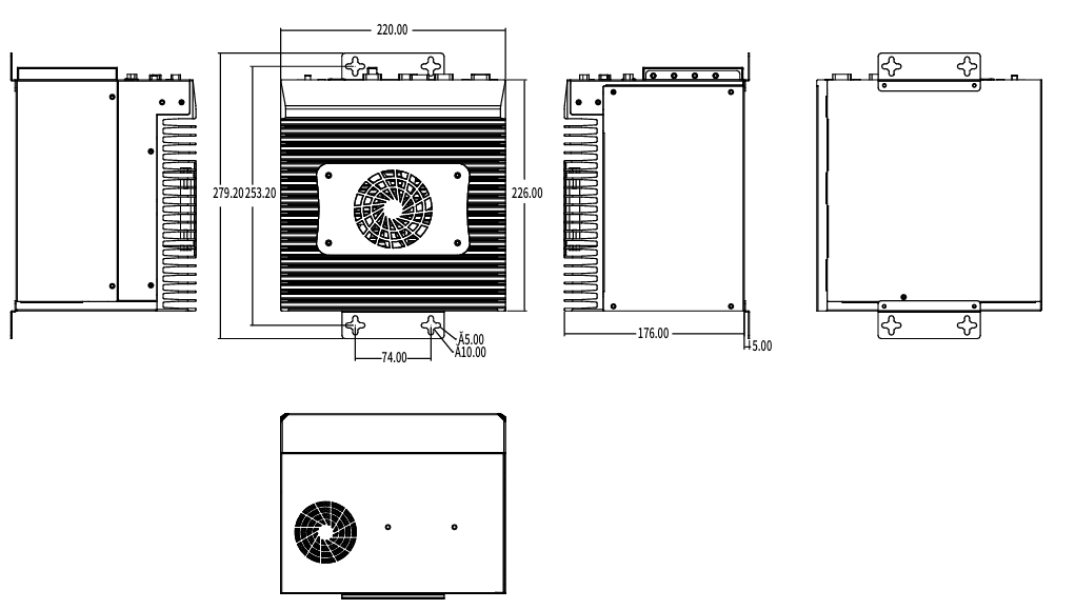

图 1-1 E520C 尺寸图

# <span id="page-12-0"></span> **2.**接口功能说明

本章内容主要对 E520C 系列工业计算机的外设接口进行介绍, 对其中一些接口的引脚进行详细的描

述,可以为用户的接线使用提供参考。

E520C 系列中接口如下图所示。

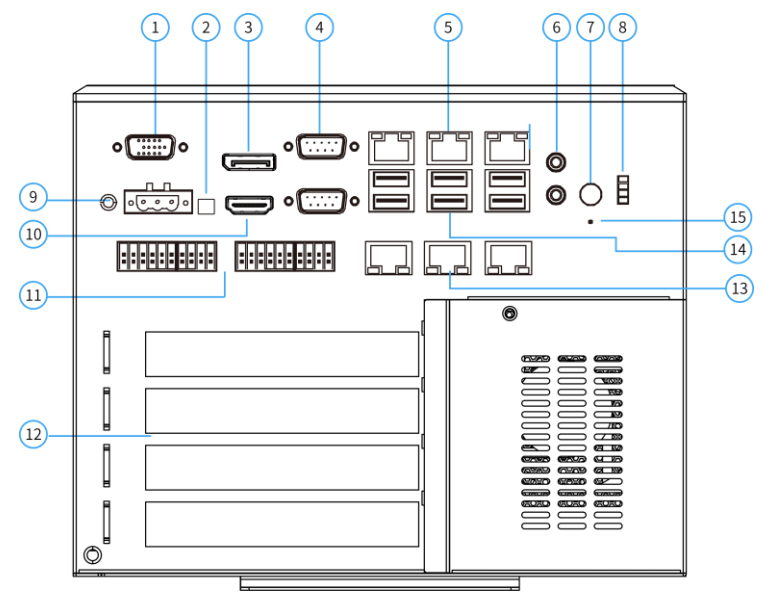

E520C 接口示意图

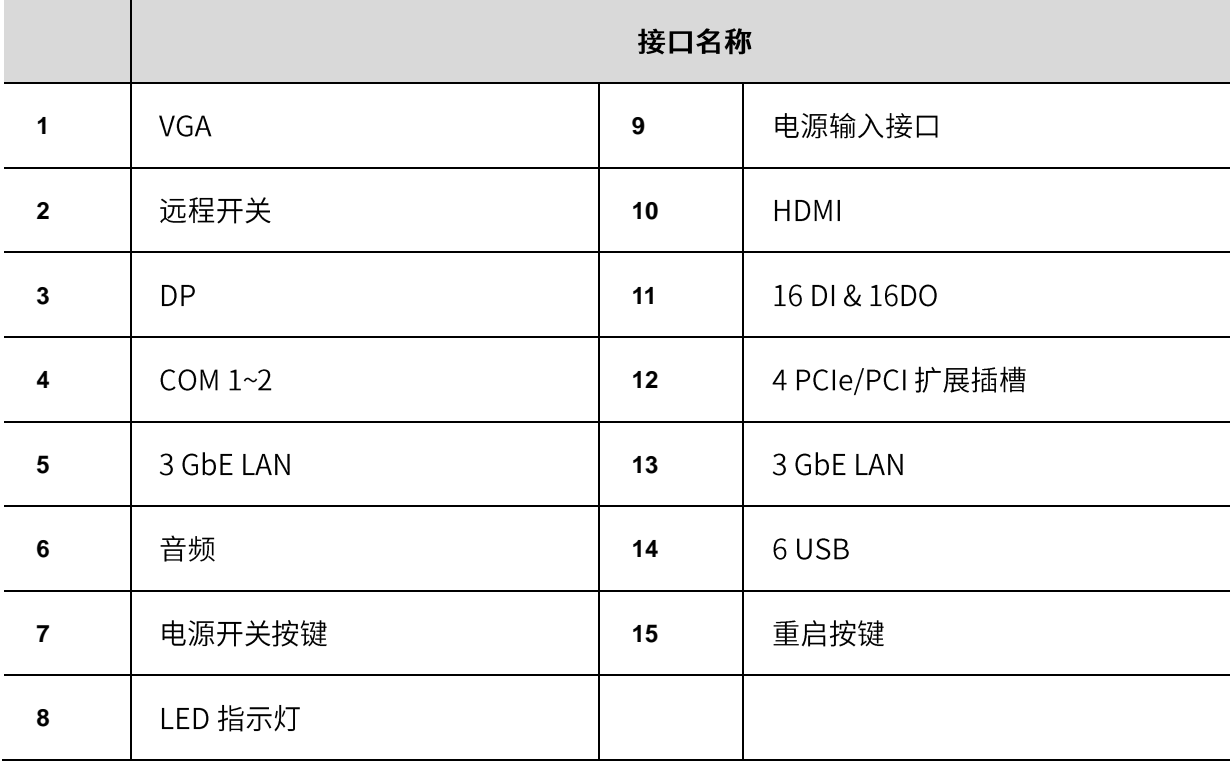

## <span id="page-13-0"></span>2.1 外部 IO 接口

#### <span id="page-13-1"></span>2.1.1 电源输入接口

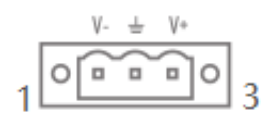

图 2-1 凤凰端子电源输入接口示意图

E520C 系列配有 1 个 3 位凤凰端子电源接口, 支持 24V 直流输入, 引脚定义请参考表 2-1。

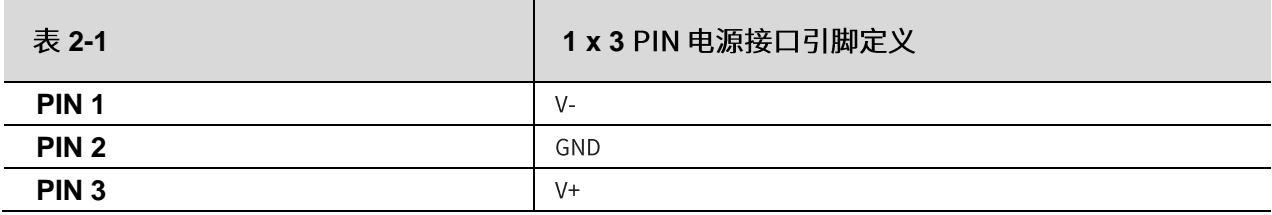

## <span id="page-13-2"></span>2.1.2 Display Port (DP)

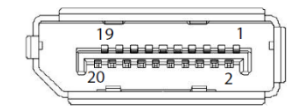

图 2-2 DP 接口示意图

E520C 系列配有 1 个 DP 1.4a 显示连接接口, 适用于 DP 接口的显示屏, 可支持最大分辨率 7680 x 4320

@60Hz。DP接口的引脚定义请参考表 2-2。

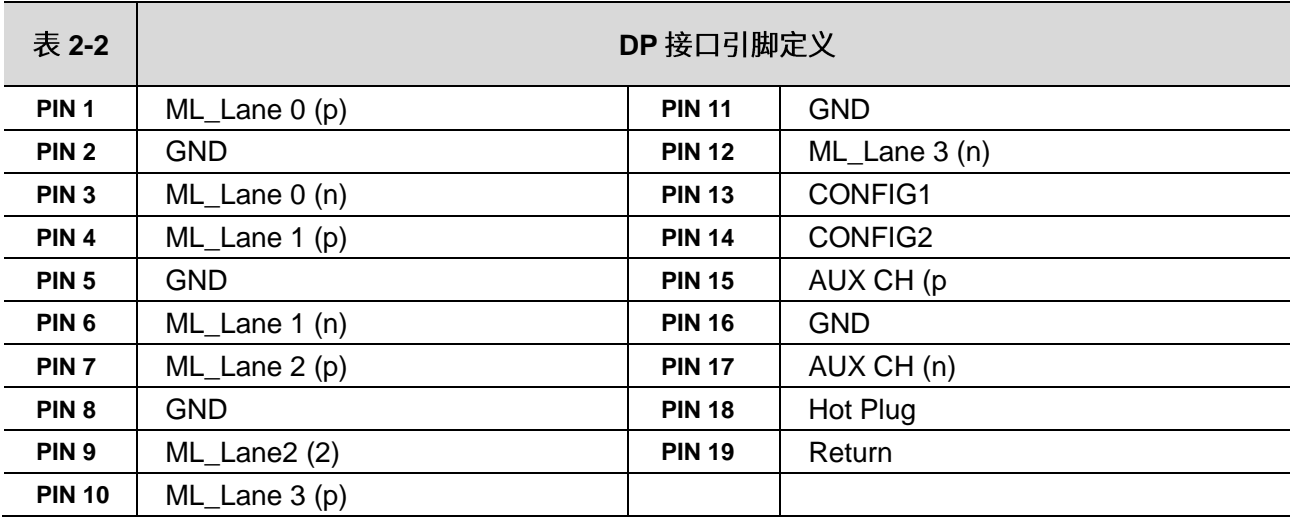

#### <span id="page-14-0"></span>2.1.3 HDMI

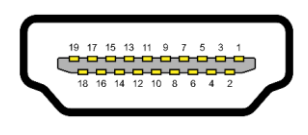

图 2-3 HDMI 接口示意图

E520C 系列配有1个HDMI2.1 显示连接接口, 适用于HDMI 接口的显示屏, 可支持最大分辨率 4096 x 2160

@60Hz。HDMI 接口的引脚定义请参考表 2-3。

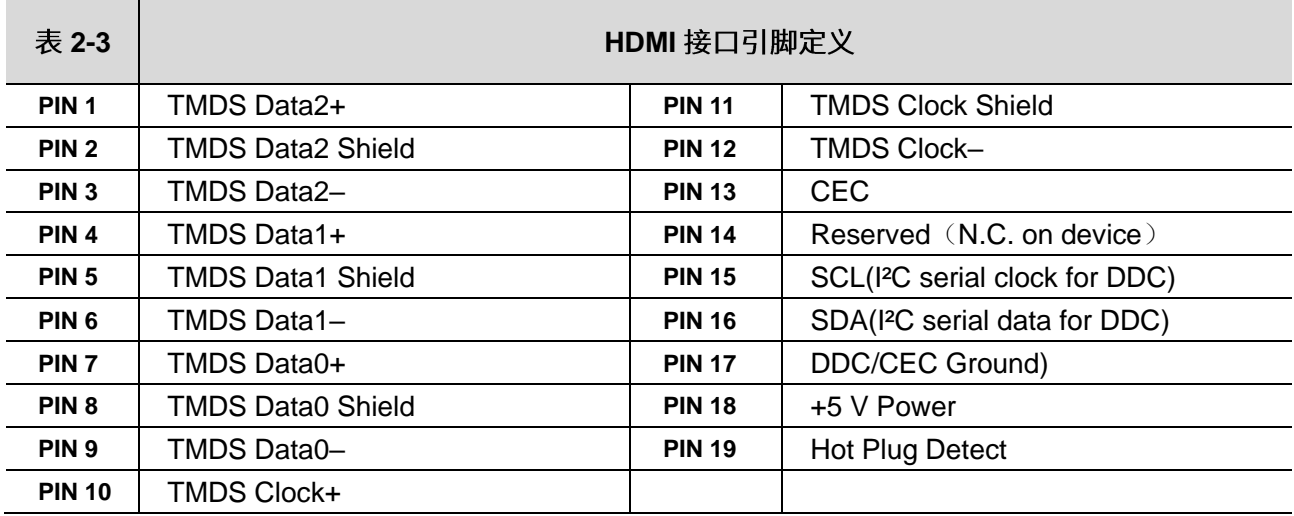

<span id="page-15-0"></span>2.1.4 VGA

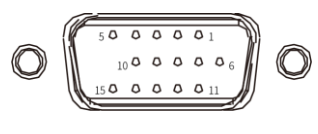

图 2-4 VGA 接口示意图

E520C 系列配有 1 个 VGA 显示连接接口, 适用于 VGA 接口的显示屏, 可支持最大分辨率 1920 x 1080

@60Hz。HDMI 接口的引脚定义请参考表 2-4。

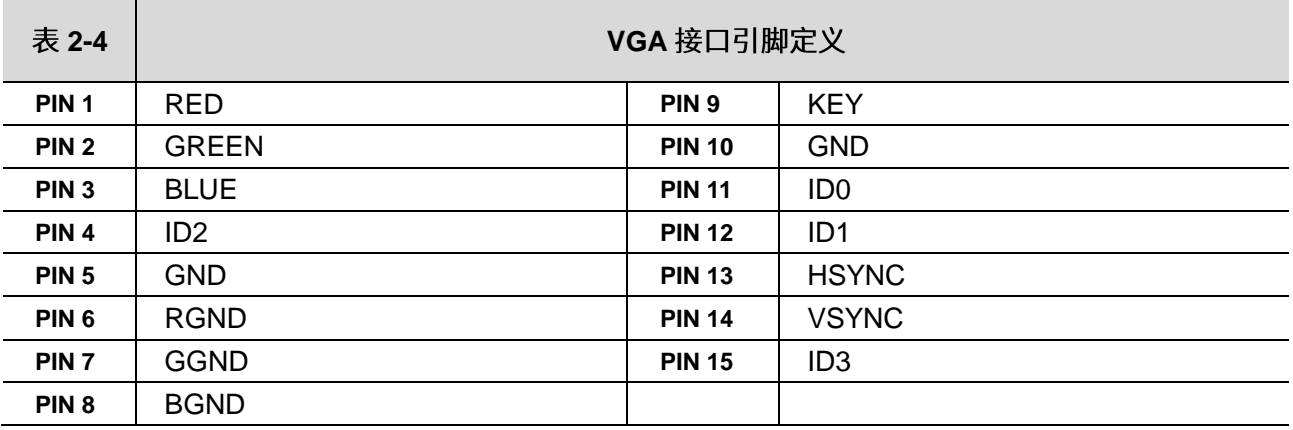

## <span id="page-16-0"></span>2.1.5 以太网接口 (LAN)

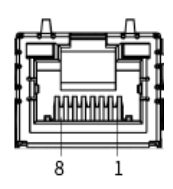

图 2-5 以太网接口示意图

E520C 系列具有 5 个由 Intel i210 以太网控制芯片控制和 1 个 Intel i219 以太网控制芯片控制的千兆以太 网接口,支持 10/100/1000 Mbps;另外,每个以太网接口还带有 LED 指示灯用以指示连接和传输状态, 网口连接时 Link 灯常亮,网口有数据传输时 ACT 灯闪烁。LAN 接口的引脚定义请参考表 2-5。

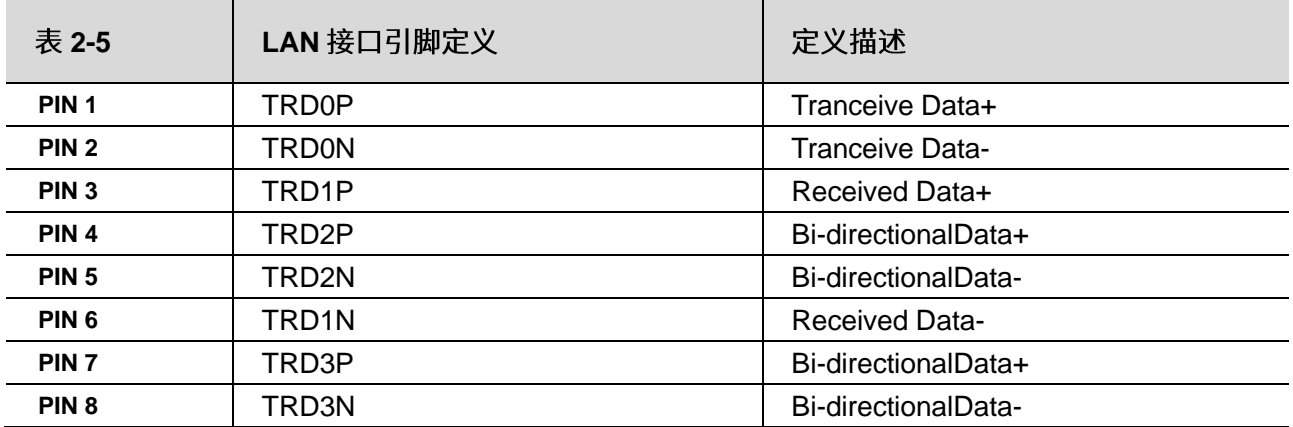

## <span id="page-17-0"></span>2.1.6 串行通信接口(COM)

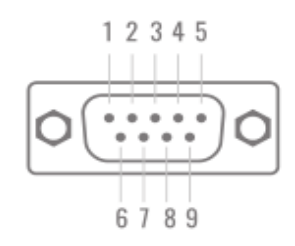

图 2-6 COM 接口示意图

E520C 支持 2 个 DB9 串口,分别为 COM1: RS-232/422/485, COM2: RS-232, 接口如图 2-7 所示。可切 换串口采用 BIOS 切换方式。COM 接口的引脚定义请参考表 2-6。

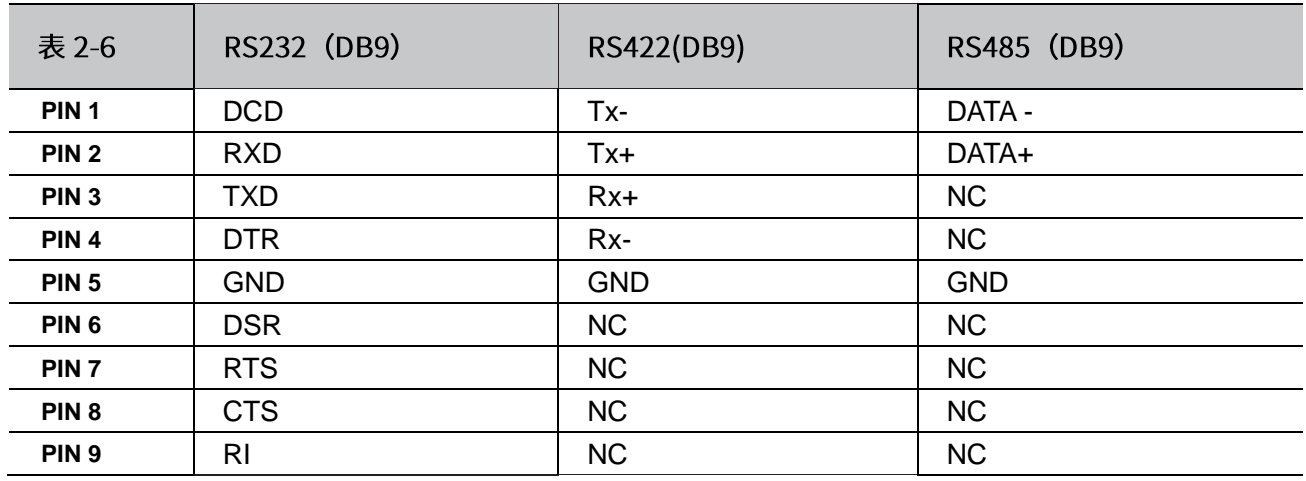

#### <span id="page-18-0"></span>2.1.7 USB 3.0

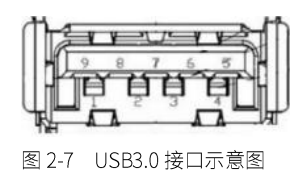

E520C 系列具有 4 个 USB3.0 接口, USB 接口支持外部设备的即插即用和热插拔功能, 允许用户随时连 接或断开设备, USB3.0 接口的引脚定义请参考表 2-7。

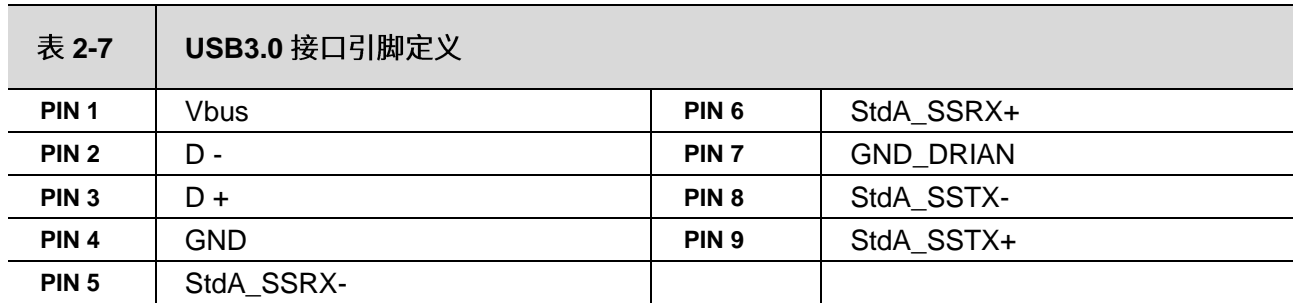

<span id="page-18-1"></span>2.1.8 USB 2.0

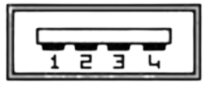

图 2-8 USB2.0 接口示意图

E520C 系列具有 2 个 USB2.0 接口, USB 接口支持外部设备的即插即用和热插拔功能, 允许用户随时连

接或断开设备, USB2.0 接口的引脚定义请参考表 2-8。

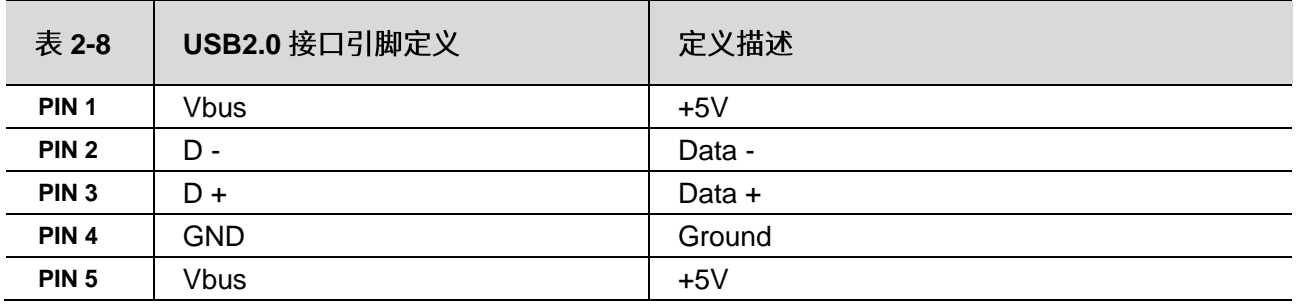

#### <span id="page-19-0"></span>2.1.9 数字输入&数字输出 (DI&DO)

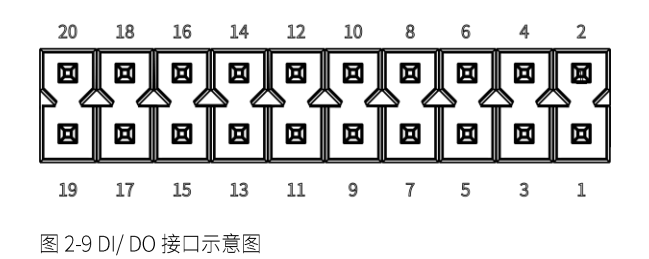

E520C 系列配有 16 通道光耦隔离 DI 和 16 通道光耦隔离 DO, 并可以根据用户需求对 FPGA 进行自定 义配置,依次满足用户的具体应用需求,比如实现数据采集的触发、控制及计数等功能。DI接口的引脚定 义请参考表 2-8, DO 接口的引脚定义请参考表 2-9。

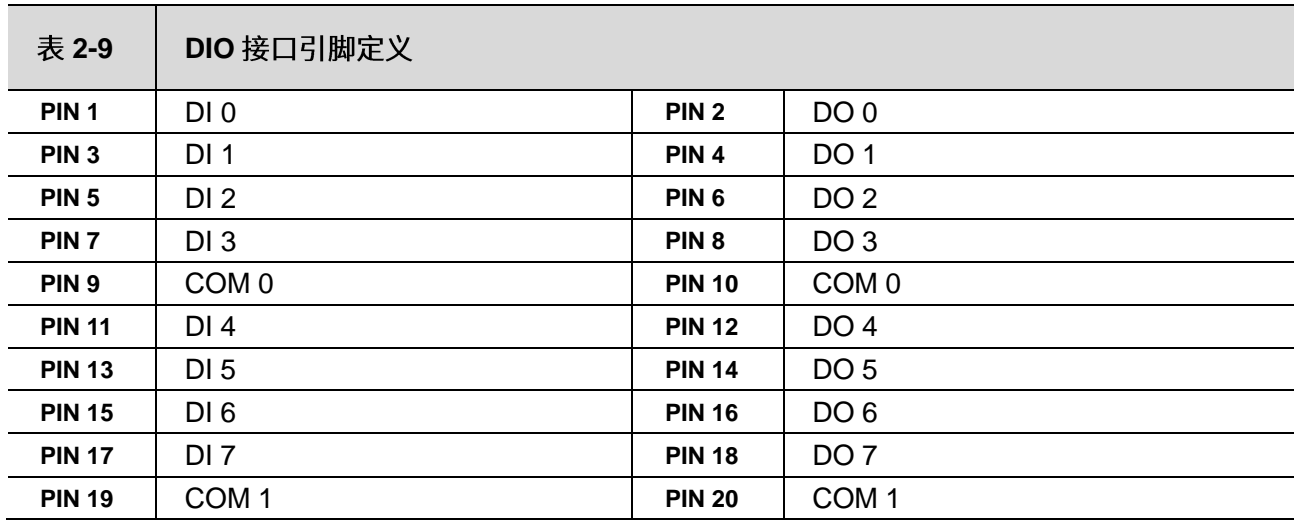

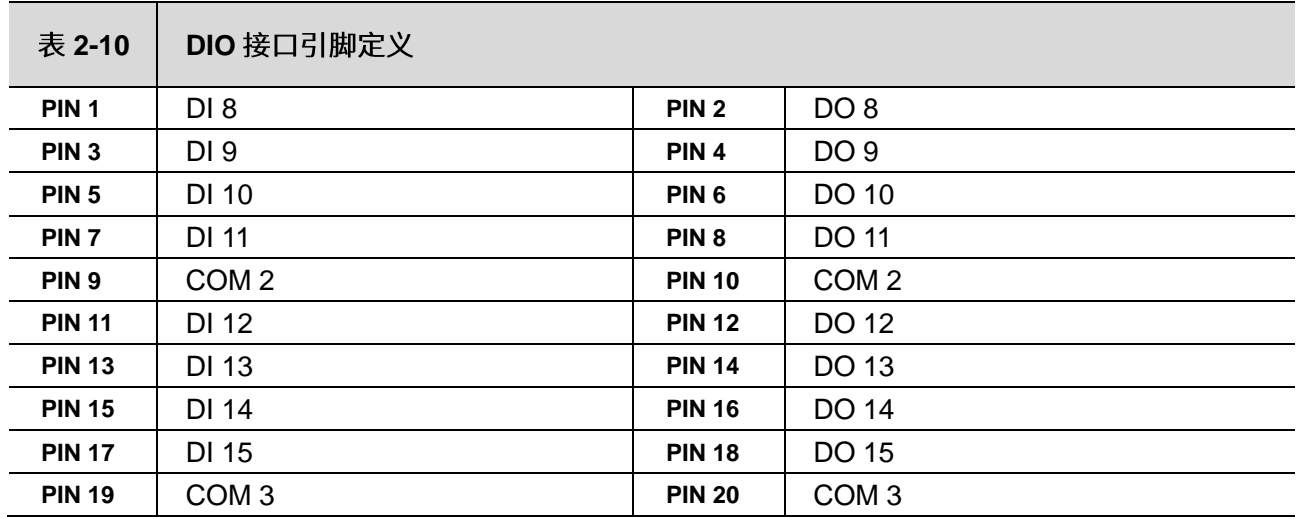

## 数字输入 (DI)

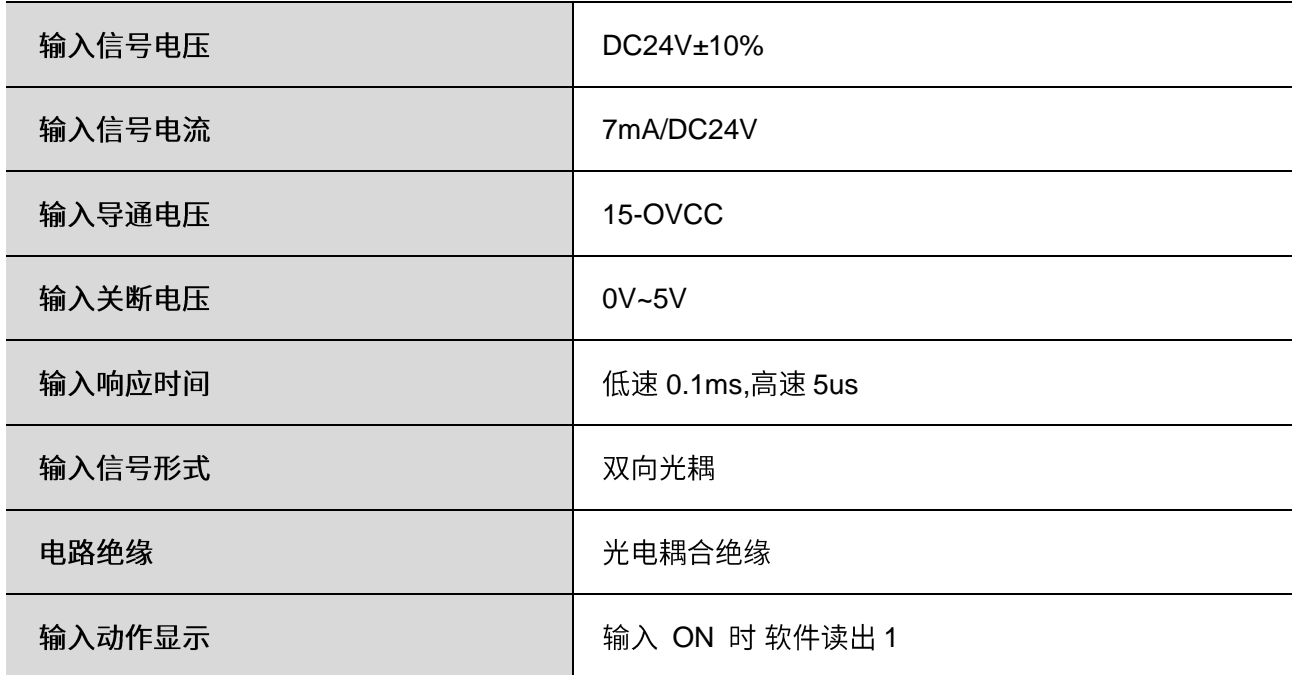

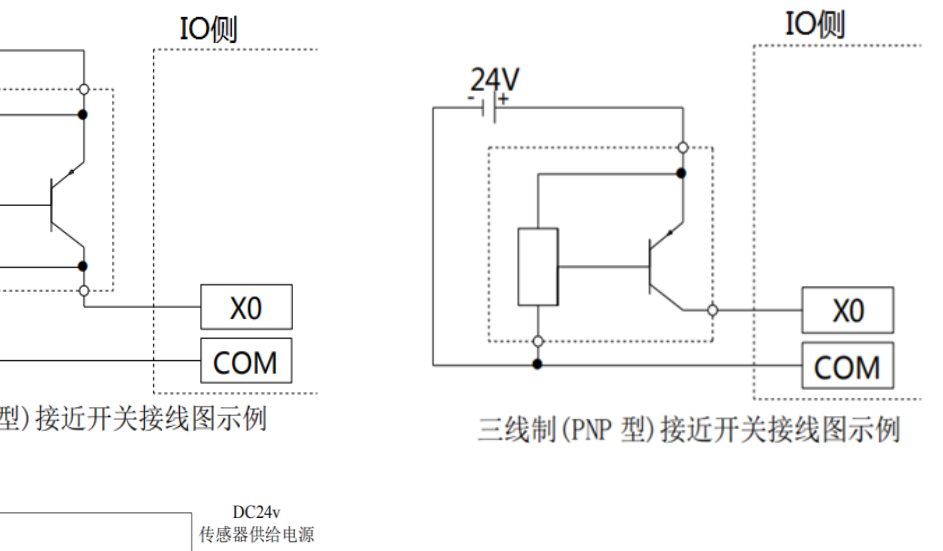

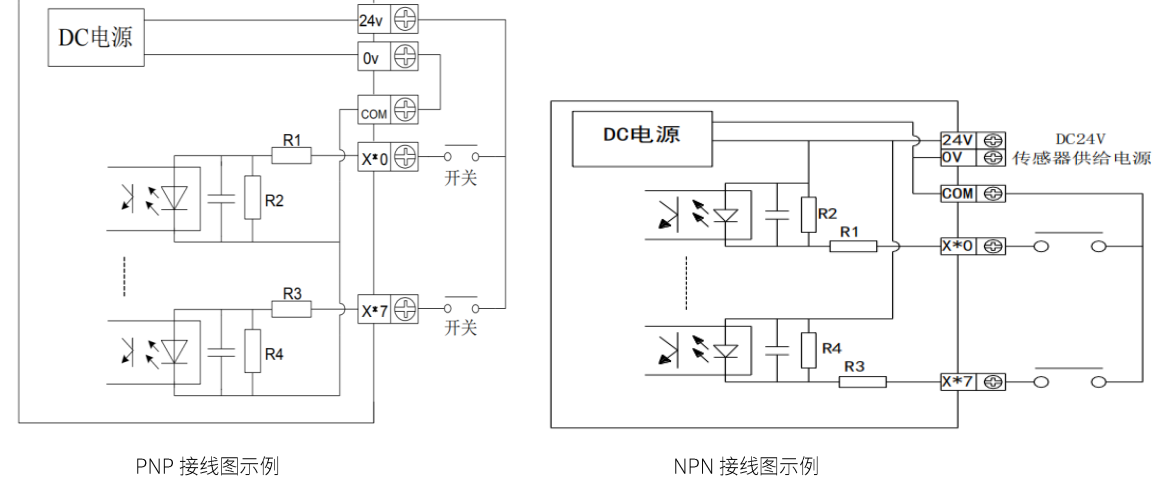

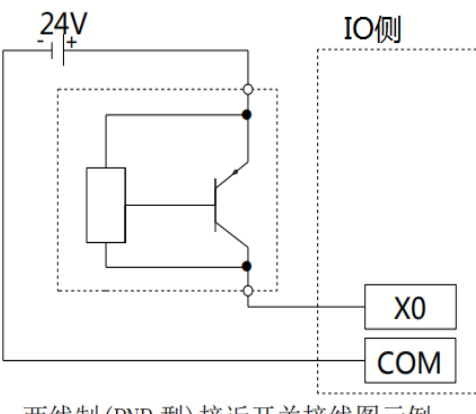

两线制(PNP型)接近开关接线图示例

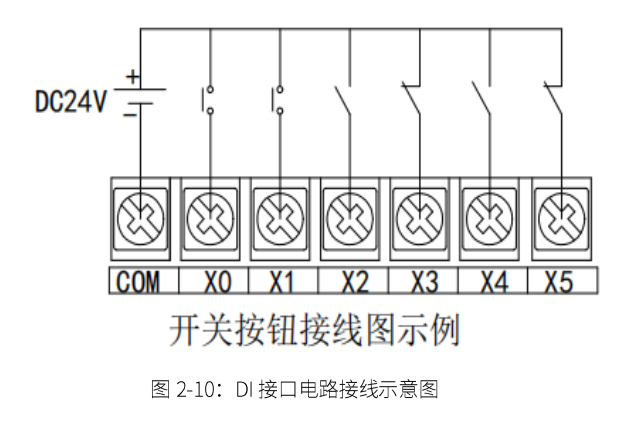

数字输出 (DO)

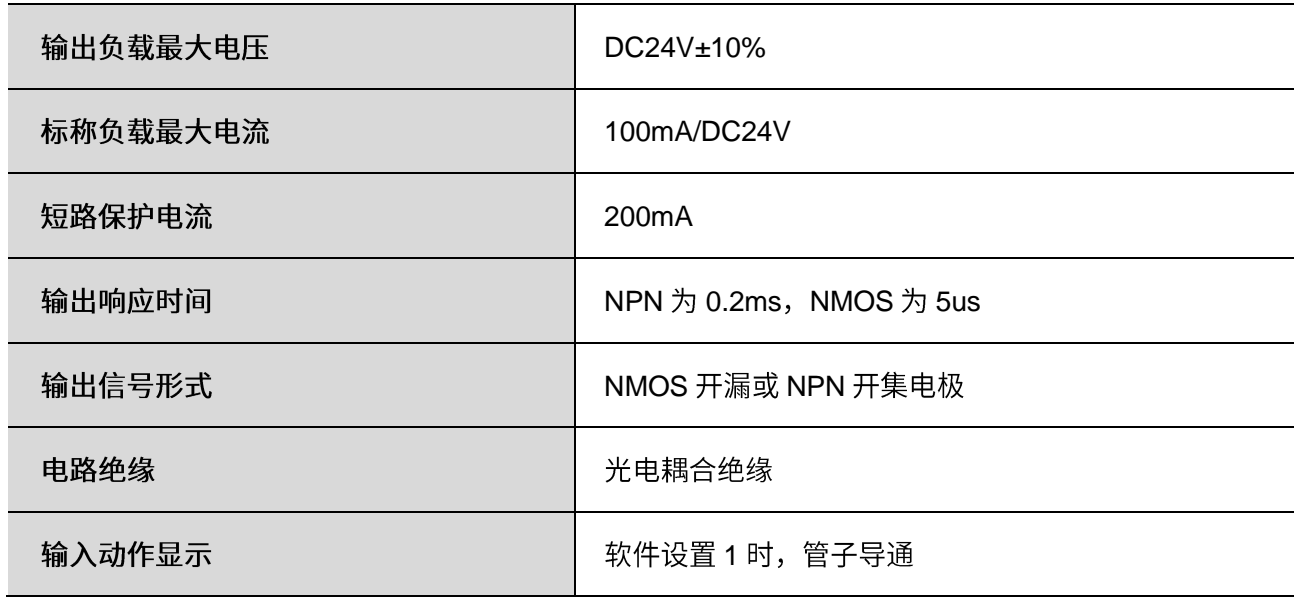

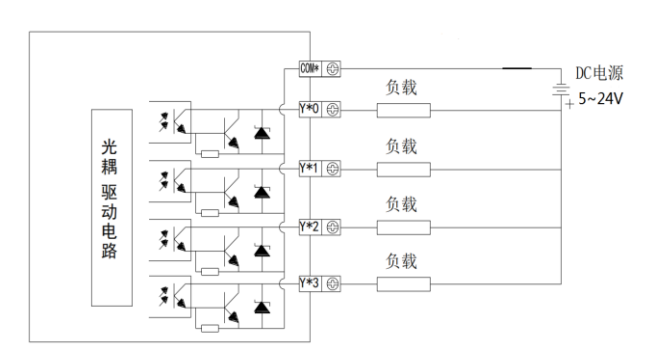

图 2-10: DO 接口电路接线示意图

## <span id="page-22-0"></span>2.10 PCle/PCI 扩展插槽

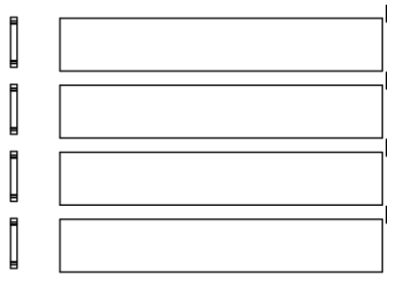

图 2-11 PCI/PCIe 扩展插槽示意图

E520C 提供 4 个 PCIe/PCI 扩展插槽 (1 PCIe 3.0 x16, 1 PCIe 3.0 x4 (x2 信号),2 PCI) , 可支持标准 PCIe/PCI 扩展卡。

<span id="page-22-1"></span>2.11 音频

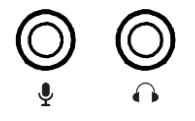

图 2-12 音频接口示意图

E520C 系列带有 2 个 3.5 立体声音频接口, 支持线路输出和线路输入。音频芯片控制器为 ALC662, 接口

如图 2-9 所示。

#### <span id="page-22-2"></span>2.12 远程开关

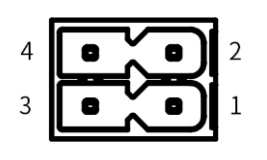

图 2-13 远程开关示意图

E520C 系列有 1 个远程开关, 引脚定义请参考表 2-9。

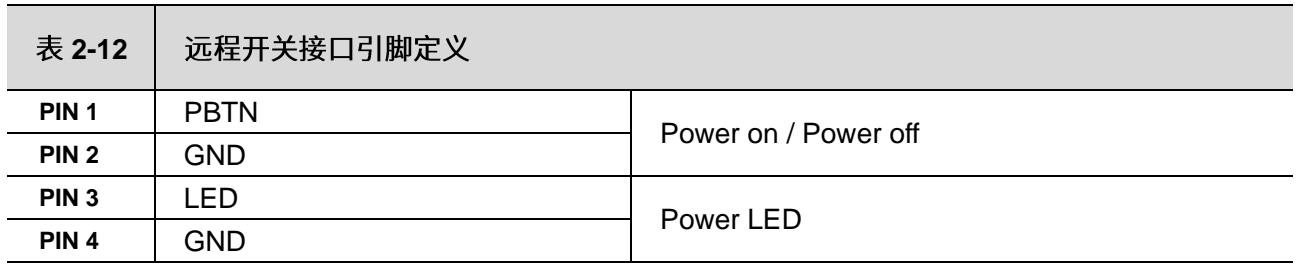

#### <span id="page-23-0"></span>2.1.13 电源开关

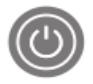

图 2-14 电源开关接口示意图

E520C 系列配有 1 个开关按钮, 用以控制计算机开机与关机。

#### 2.1.14 重启按键

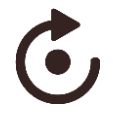

图 2-15 重启按键示意图

E520C 上有 1 个系统重启按键 (Reset) 。按下系统复位按钮可重启系统。

#### <span id="page-23-1"></span>2.1.15 指示灯

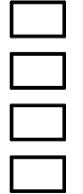

图 2-16 LED 示意图

E520C 系列前面板具有4个LED 指示灯, 从上至下分别为 SATA (硬盘灯), DG (内存灯), USER1 (用 户自定义灯 1), USER2 (用户自定义灯 2),指示灯状态描述如下:

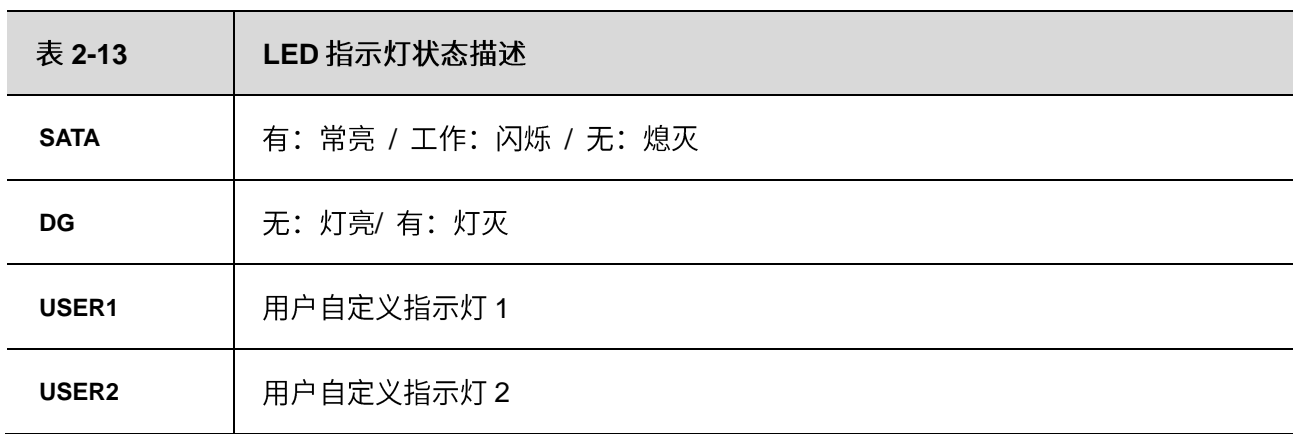

<span id="page-24-0"></span>本章内容对 E520C 系列产品正常使用的简单操作说明, 介绍了工业计算机的工作环境、安装步骤和 系统保护功能的详细操作。

#### <span id="page-24-1"></span>3.1 开箱检查

打开包装前,请先查看外包装标明的产品型号是否与订购的产品型号一致。打开包装后,请首先检查 工业计算机的表面是否有机械损坏,然后按照装箱清单或订购合同仔细核对配件是否齐备。如果工业计算 机表面有损坏,或产品内容不符合,请不要使用,立即与经销商联系。

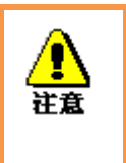

为了防止静电损害工业计算机,请在接触工业计算机电路之前触摸有效接地 金属物体以释放身体所携带的静电荷,并带上防静电手套。

#### <span id="page-24-2"></span>3.2 工作环境

- 1) 工业计算机需要远离大功率、强电磁干扰的电器及环境;
- 2) 工作环境温度应在 0 度至 50 度之间;
- 3) 供电电压应保持在 200V~240V 之间。

#### <span id="page-24-3"></span>3.3 准备工作

在安装之前,请先准备好相关物品,如:

- 1) E520C 系列工业计算机, 以及相关电源、线缆;
- 2) 显示器, 以及显示器与工控机之间的显示连接线;
- 3) USB 鼠标、键盘;
- 4) PLC、相机及对应连接线;
- 5) 供电电源。

#### <span id="page-25-0"></span>3.4 安装步骤

#### <span id="page-25-1"></span>3.4.1 硬件连接

1) 将装备好的显示器接到工业计算机显示接口;

2) 将键盘、鼠标等连接到工业计算机 USB 接口;

3) 将其他硬件如 PLC 和相机按照相应接口连接;

电源适配器接入 220V 电压, 开机;

#### <span id="page-25-2"></span>3.4.2 千兆网卡相机配置

1) 确认相机接入电源, 且相机与工业计算机间用网线连接

2) 关闭防火墙

控制面板 ->Windows Defender-> 设置 -> 实施保护 -> 去掉勾和管理员-> 启用 Windows Defender-> 去掉勾。

3) 打开相机软件

4) 高级网络设置

5) 设备管理器 -> 网络适配器 -> 属性 -> 配置 -> 高级页,将"Jumbo Packet"的值设置为最大值"9014 Bytes"; 在以太网属性中选择"Internet 协议版本 4 (TCP/IPv4)"的属性, 将其 IP 地址设置为与相机 IP 地址在同一网段的地址,如图 3-1 所示。

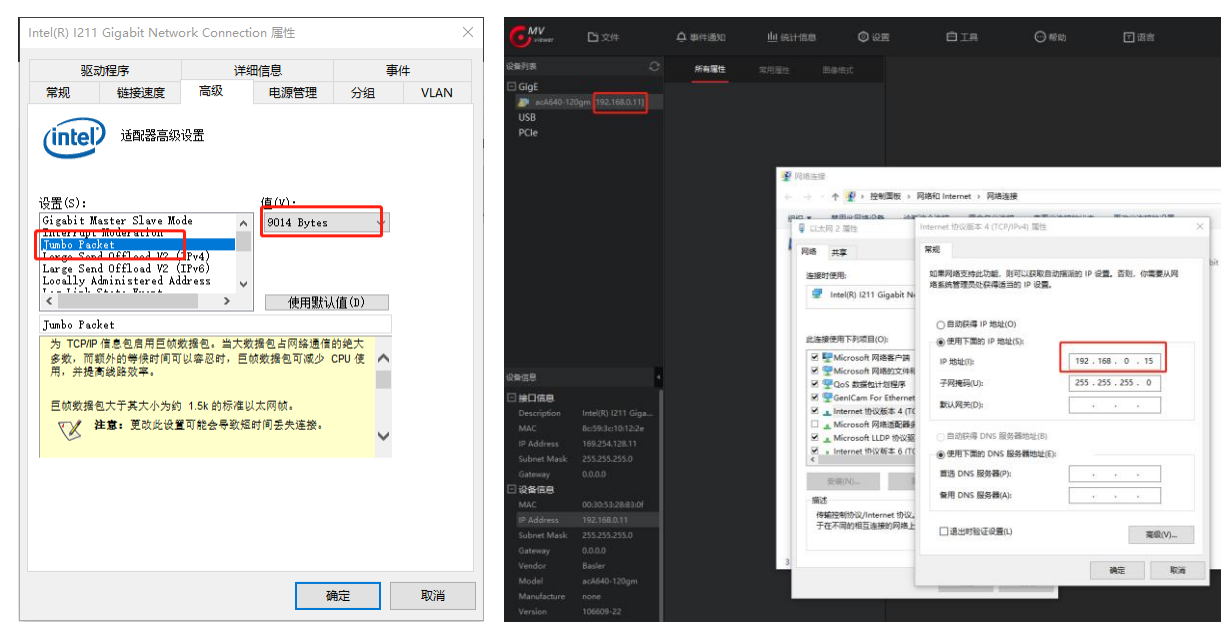

图 3-1 高级网络设置示意图

#### <span id="page-26-0"></span>3.4.3 采集图像时需要着重注意调节的几个参数

Packet Size 参数设置: 这个参数单位是字节, 尽量设成一个跟网卡巨帧参数接近的参数, 例如巨帧 =9K,相机软件的 Packet Size 要设置成 8000 或者接近 9K 的数。点击 Pylon viewer 中的 continues shot, 规则是要看到相机都能达到满帧速率采集, 直到 Packet Size 设到越大越好(不超过巨帧大小), 这样可 以有效降低 CPU 占用率。

#### <span id="page-26-1"></span>3.5 系统保护

#### <span id="page-26-2"></span>3.5.1 系统修复

E520C 系列工业计算机中分配了一个隐藏空间(A盘) 用于存储备份的系统, 用户可以通过简单操作 进行修复系统。

1) 工业计算机上电开机, 按"F8"进入修复模式;

2) 选择"修复计算机", 进入 startnet.cmd 中, 按照提示键入"0", 回车后开始系统修复 (系统修复一 般为备份的系统,如果没有预先进行备份,默认为纯净系统,修复后文件不保留,相当干重装系统)

#### <span id="page-27-0"></span>3.5.2 系统备份

E520C 系列工业计算机中分配了一个隐藏空间(A盘) 用于存储备份的系统, 用户可以通过简单操作 自主进行备份系统。

1) 工业计算机上电开机, 按"F8"进入修复模式;

2) 选择"修复计算机", 进入 startnet.cmd 中, 按照提示键入"1", 回车后开始备份系统 (备份 的系统为当前系统的内容,注意系统的大小不要超过 15G)

<span id="page-27-1"></span>3.5.3 C 盘保护

E520C 系列工业计算机中预安装了 C\_Protect 程序, 用户可以根据需求选择开启或关闭 C 盘保护 (默 认关闭状态)。

1) 进入 C 盘文件夹根目录中 C Protect 文件夹, 可以看到如图 3-3 所示文件。

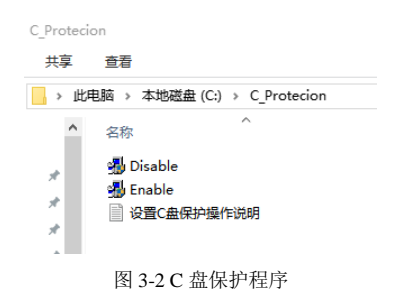

2) 如果要开启 C 盘保护, 右击"Enable"以管理员身份运行, 过程中不要做任何操作, 直到机器重启。

3) 在 C 盘保护开启状态下, 如果要关闭 C 盘保护程序, 则右击"Disable"以管理员身份运行, 过程中不 要做任何操作,直到机器重启。

注意: C 盘保护程序只对 C 盘的内容 (包括桌面内容) 有效, 开启 C 盘保护时, 对 C 盘进行的一切增删 改操作都不会被保存,所以如果需要修改 C 盘中的程序或文件,需要先取消 C 盘保护。

# <span id="page-28-0"></span> **4.BIOS** 设置说明

## <span id="page-28-1"></span>4.1 BIOS 说明

BIOS 是一段储存在快闪内存 (Flash Memory) 中的基本输入输出控制程序, 该程序是主机板与操作 系统间的一架桥梁,负责管理主机板和扩充卡之间的相关参数设定。当工业计算机激活时,会先由 BIOS 程序进行控制,首先执行一个称为 POST 自我测试,它会侦测所有硬件设备,并确认同步硬件参数;当完 成所有检测时,它才将系统的控制权移交给操作系统(OS)。由于 BIOS 是硬件与软件联系的唯一信道,如 何妥善的设定 BIOS 中的参数,将决定您的电脑是否稳定运行,是否工作在最佳状态,所以 BIOS 的正确 设定是系统稳定性的关键因素,进而确保系统性能可达到最佳状态。

CMOS Setup 会将设置好的各项数据储存在主板上内建的 CMOS SRAM 中。当电源关闭时,由主板 上的锂电池继续为 CMOS SRAM 供电。BIOS 设置实用程序允许您配置:

- 1) 硬盘驱动器和周边设备
- 2) 视频显示类型和显示选项
- 密码保护 3)
- 4) 电源管理特征

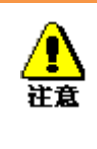

由于主板的 BIOS 版本在不断的升级,本手册中有关 BIOS 的描述仅供参考。 我们不保证本说明书中的相关内容与您所获得的信息的一致性。

#### <span id="page-29-0"></span>4.1.1 进入 CMOS Setup 设置

工业计算机启动时, BIOS 进入开机自检(Post)程序, 自检程序是一系列固定在 BIOS 中的诊断程序, 当自检程序执行完成后, 没有遇到错误, 如果你想进入 BIOS, 请按 DEL 键或 ESC 键, 直到进入 BIOS 界 面。如果此信息在您做出反应前就消失了,您可以关机后再开机,重启您的电脑,也可以同时按下<Ctrl> + <Alt>+<Delete> 来重启电脑。

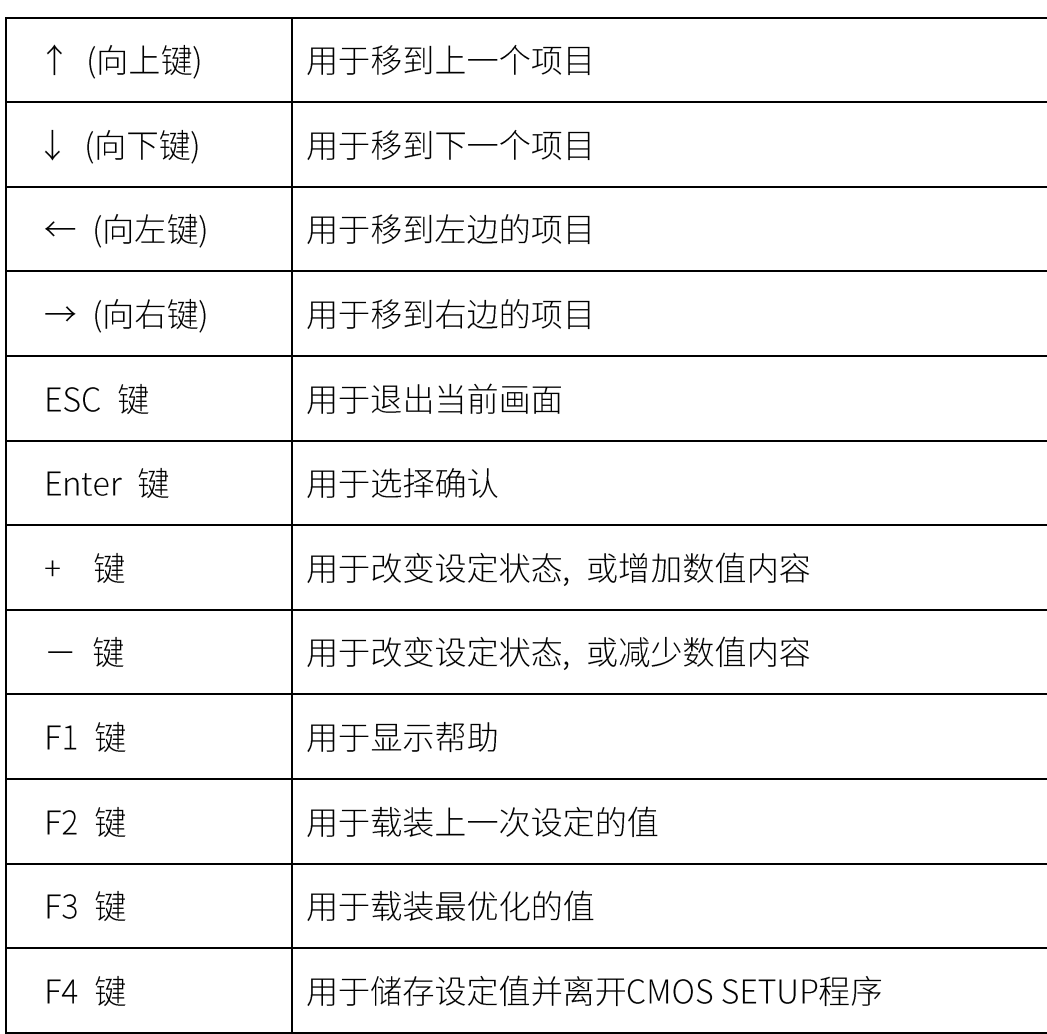

#### <span id="page-29-1"></span>4.1.2 功能键及辅助说明

主画面的辅助说明

当您在 Setup 主画面时, 随着选项的移动, 下面显示相应选项的主要设定内容。

如果想离开辅助说明窗口,只须按[ESC]键即可。

## <span id="page-30-0"></span>4.2 主菜单功能

当您进入 CMOS setup 设定菜单时, 便可在屏幕上方看到如图 4-1 所示主菜单, 在主菜单中您可以

选择不同的设定选项, 按左右方向键来选择, 选择到子菜单后, 下方将显示详细设置选项。

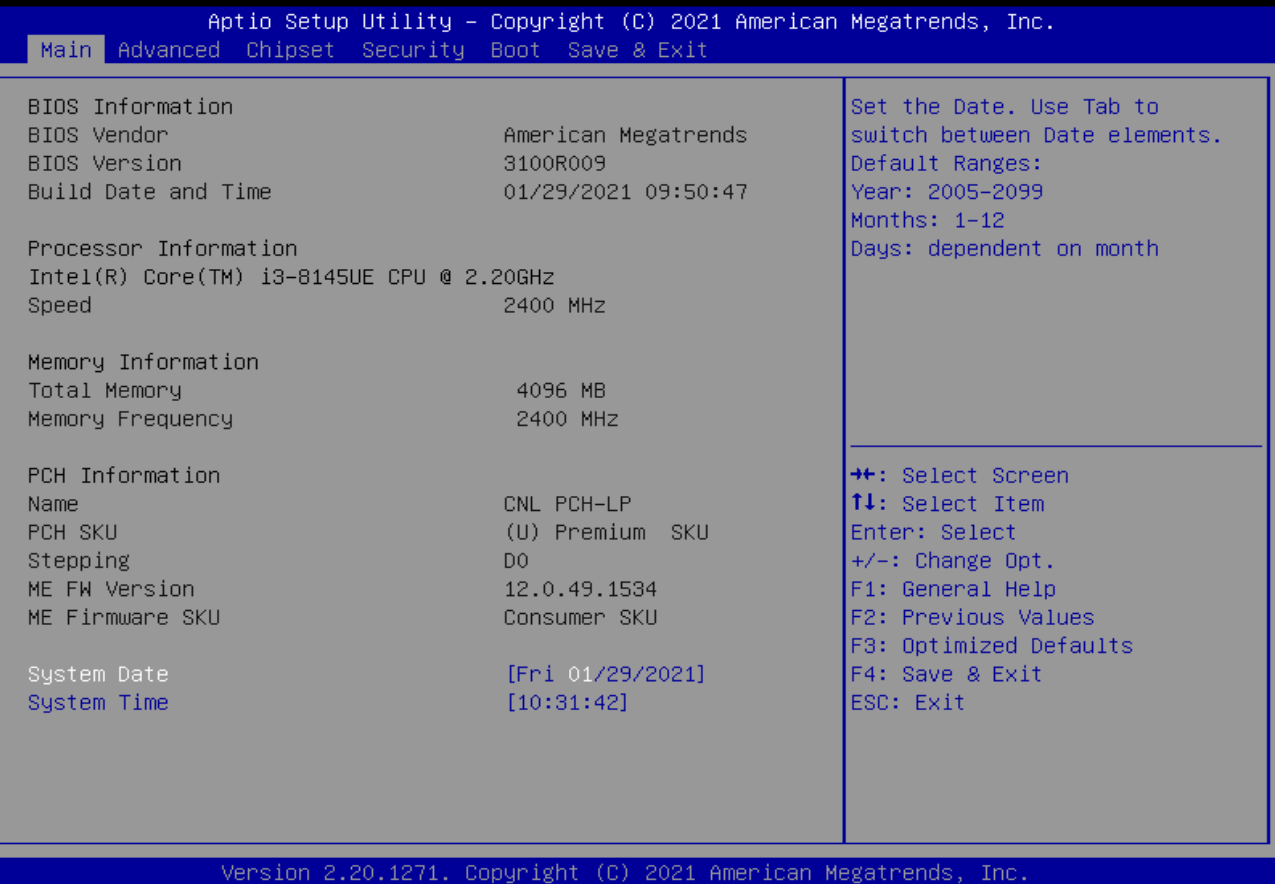

图 4-1 主菜单界面

1) Main (标准 CMOS 功能设定):

设定日期,时间等;

2) Advanced (高级 BIOS 功能设定):

设定 BIOS 提供的特殊功能, 例如 CPU、USB、PCI、网口等;

3) Chipset(芯片组性能设置):

设定 North Bridge、South Bridge 等设备选项;

4) Security (设定管理员/用户密码);

5) Boot(启动项配置特性);

#### 6) Save & Exit(保存&退出选项):

该选项含放弃更改/不保存退出/保存退出等。

## <span id="page-31-0"></span>4.3 Main(标准 CMOS 功能设定)

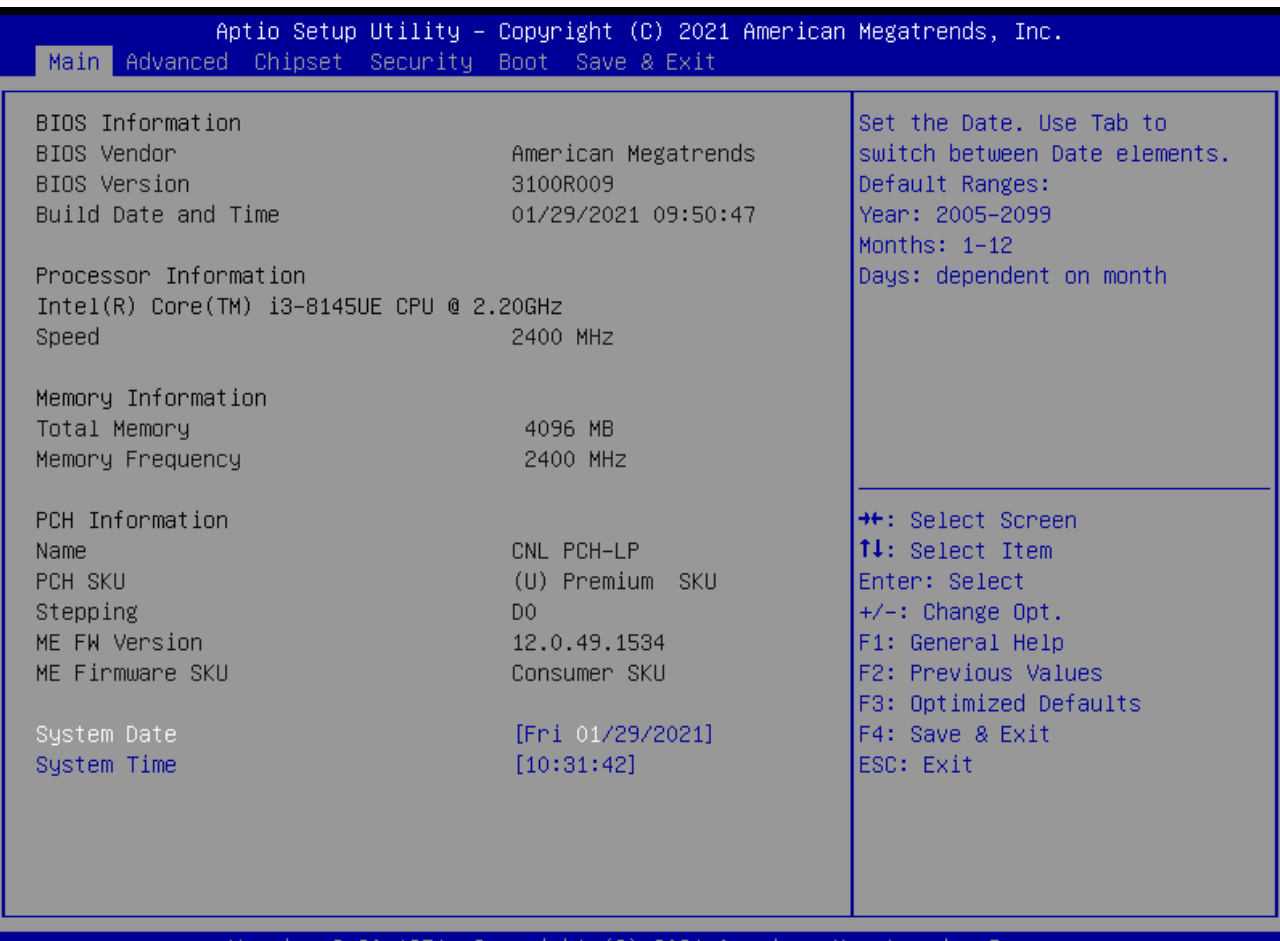

71. Copyright 2021 American Megatrend

图 4-2 Main 菜单

#### 1) System Date(mm:dd:yy)(日期设定)

设定电脑中的日期,格式为"星期 月/日/年";

#### 2) System Time(hh:mm:ss)(时间设定)

设定电脑中的时间,格式为"小时/分钟/秒"。

## <span id="page-32-0"></span>4.4 Advanced(高级 BIOS 功能设定)

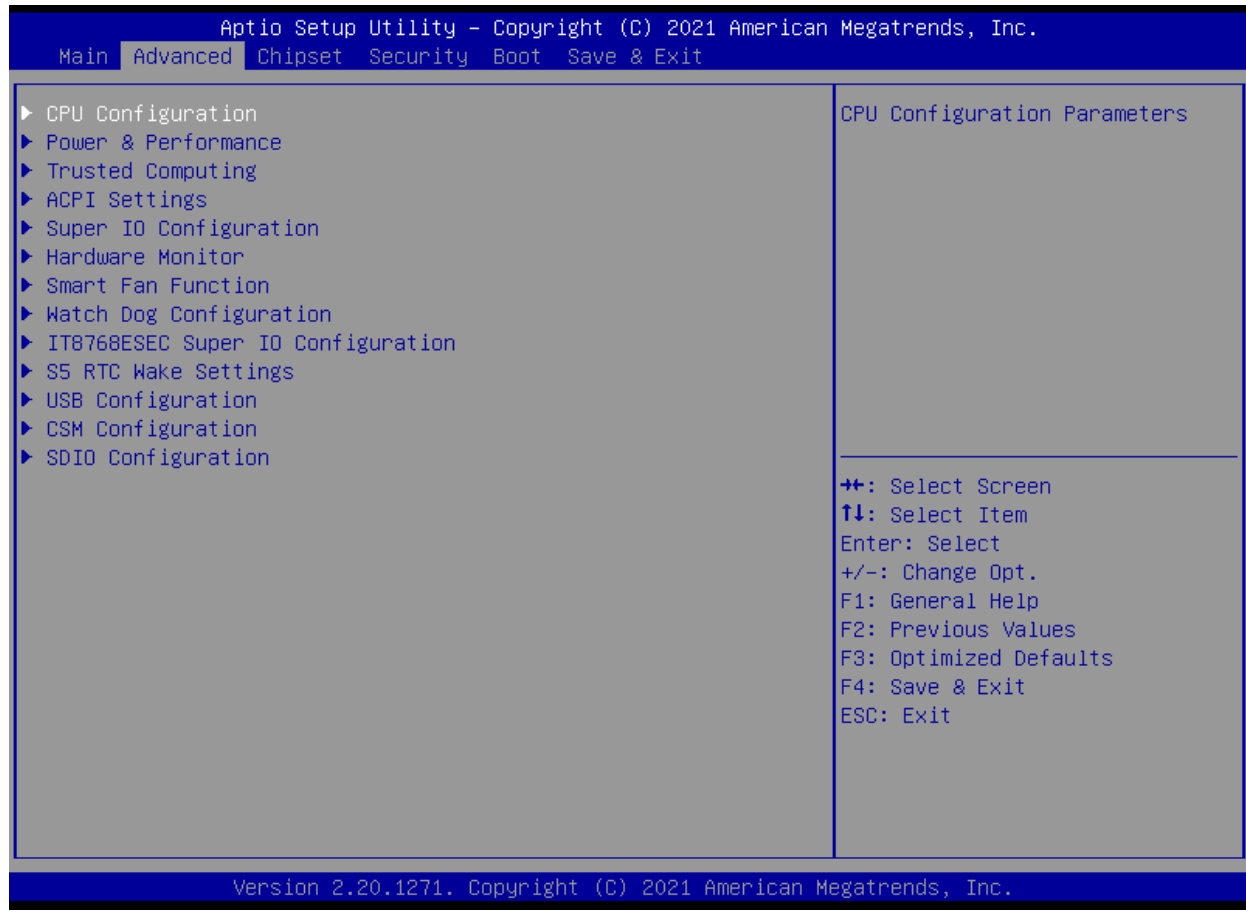

图 4-3 Advanced 菜单

- 1) CPU Configuration : CPU 配置
- 2) Power & Performance: 电源与性能
- 3) Trusted Computing: 可信计算
- 4) ACPI Settings: ACPI 设置
- 5) Super IO Configuration: 高级 IO 口配置
- **6) Hardware Monitor:** 硬件监控
- 7) Smart Fan Function: 智能风扇功能。
- 8) Watch Dog Configuration : 看门狗配置。
- 9) IT8786ESEC Super IO Configuration: IT8786ESEC 型芯片的高级 IO 口配置。
- 10) S5 RTC Wake settings: S5 RTC Wake 设置。
- 11) USB Configuration: USB 配置。
- 12) CSM Configuration: CSM 配置。
- 13) SDIO Configuration: 安全数字 IO 口设置。

# <span id="page-33-0"></span>4.5 Chipset(芯片组性能设置)

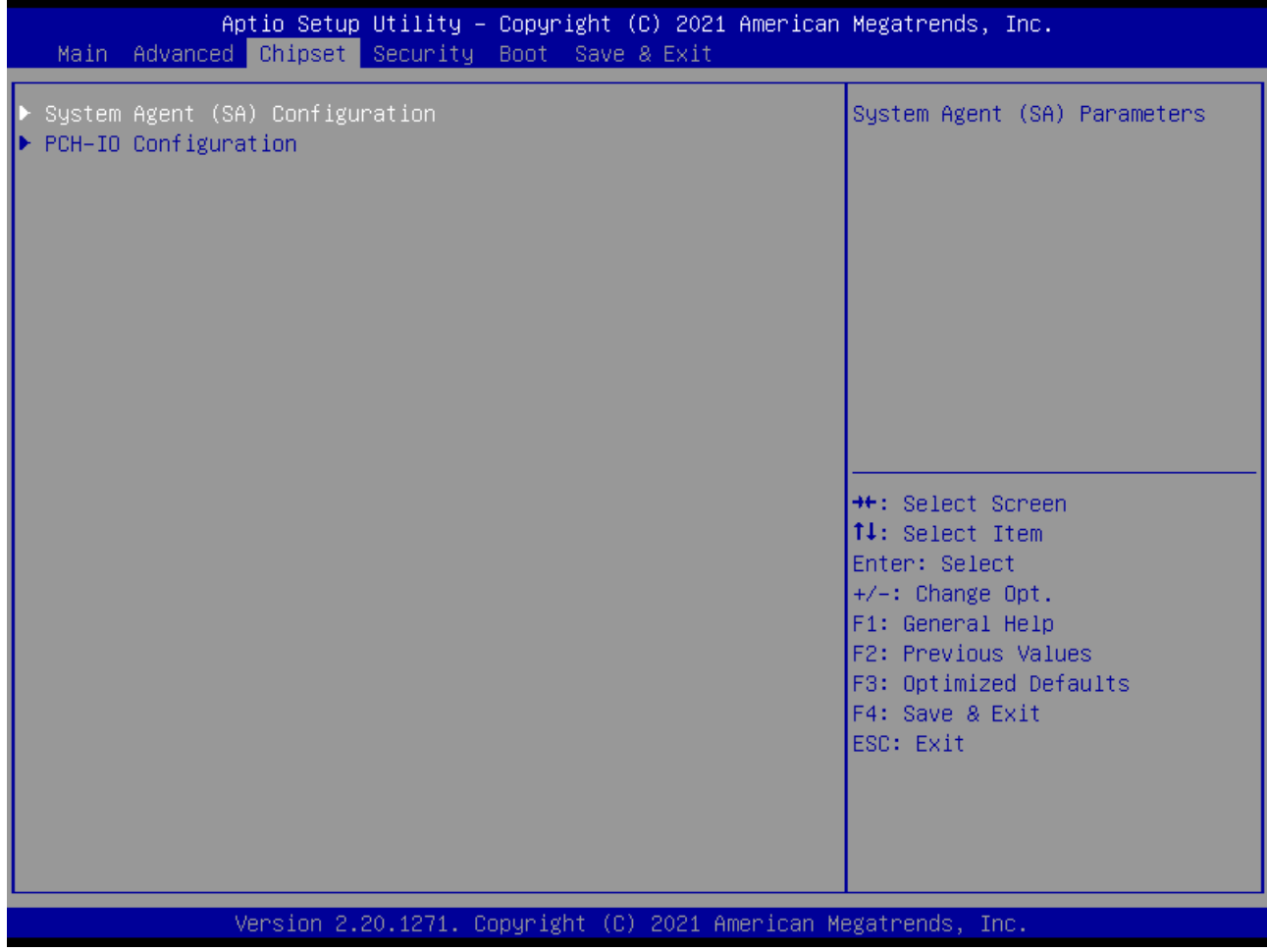

图 4-4 Chipset 菜单

- 1) System Agent (SA) Configuration: SA 配置。
- 2) PCH-IO Configuration: PCH-IO 配置。

## <span id="page-34-0"></span>4.6 Security (设定管理员/用户密码)

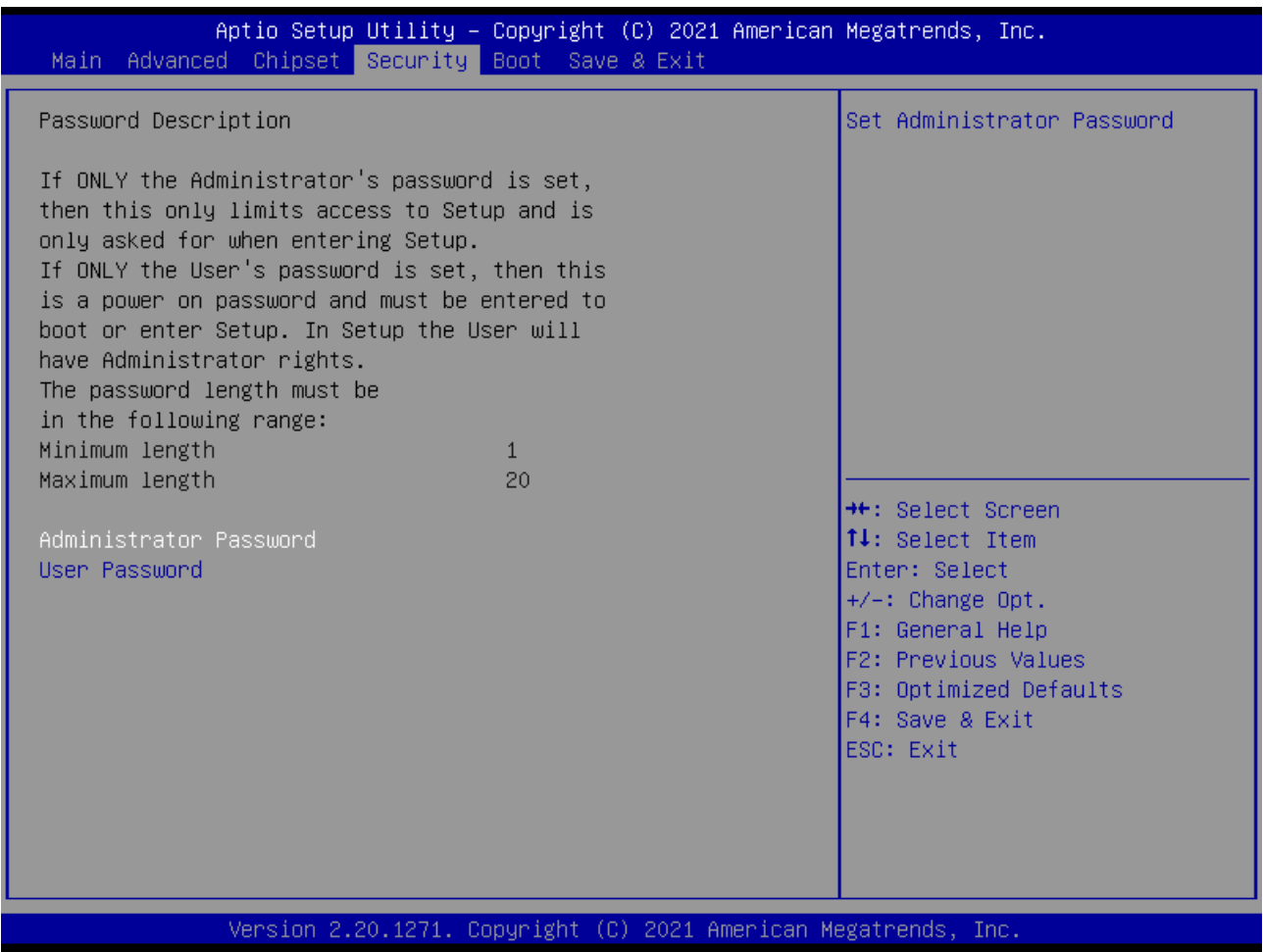

图 4-5 Security 菜单

1) Administrator Password: 设置超级用户密码选项, 此密码拥有最高权限。

当您选择此功能, 以下信息将出现: Crate New Password \*\*\*\*\*\*

输入密码,最多二十个字符,然后按<Enter>键。BIOS 要求再次输入同样密码,输入完成后,BIOS 保存所设定的密码。一旦使用密码功能,您会在每次进入BIOS 设定程序前,被要求输入密码。这 样可以避免任何未经授权的人使用您的工业计算机。

#### 2) User Password : 设置用户密码选项, 此密码权限会受限制, 部分设置不能更改。

当您选择此功能, 以下信息将出现: Crate New Password \*\*\*\*\*\*

输入密码,最多二十个字符,然后按<Enter>键。BIOS 要求再次输入同样密码,输入完成后,BIOS 保存所设定的密码。一旦使用密码功能,您会在每次进入BIOS 设定程序前,被要求输入密码。

## <span id="page-35-0"></span>4.7 Boot (引导设置)

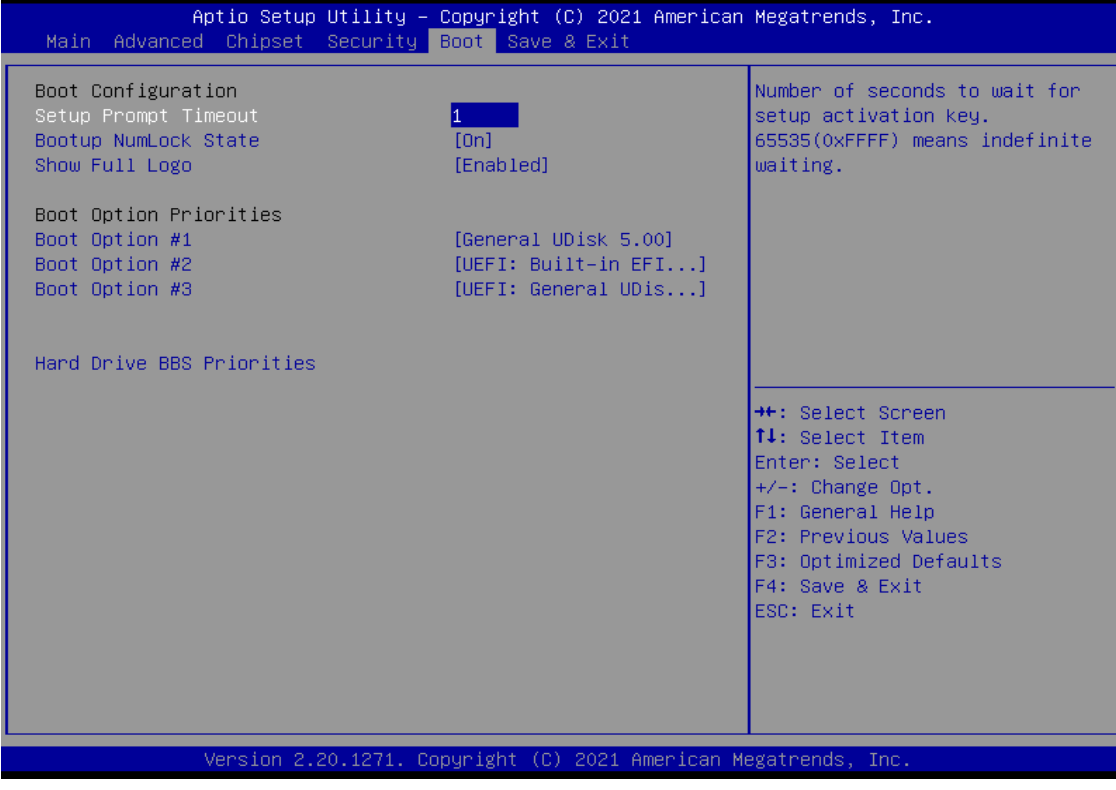

图 4-6 Boot 菜单

1) Boot Configuration

Setup Prompt Timeout: 设置提示时间

开机显示 POST 停留时间, 数值越大, 停留时间越长。

Bootup NumLock State: 系统启动后 Num Lock 键状态

设定值有: [On]/ [Off]。这个选项规定在工业计算机启动后键盘上的 Num Lock 键的状态。

Quiet Boot: 静启动

设定值有: [Disabled]/ [Enabled]。这个选项规定在工业计算机启动时是否显示 LOGO。

2) Boot Option Priorities: 优先启动选项

Boot Option #1: 第一启动选项

Boot Option #2: 第二启动选项

Boot Option #3: 第三启动选项

Fast Boot: 静启动

设定值有: [Disabled]/ [Enabled]。

3) Hard Drive BBS Priorities: 硬盘驱动器启动优先级设置

## <span id="page-36-0"></span>4.8 Save & Exit (保存&退出选项)

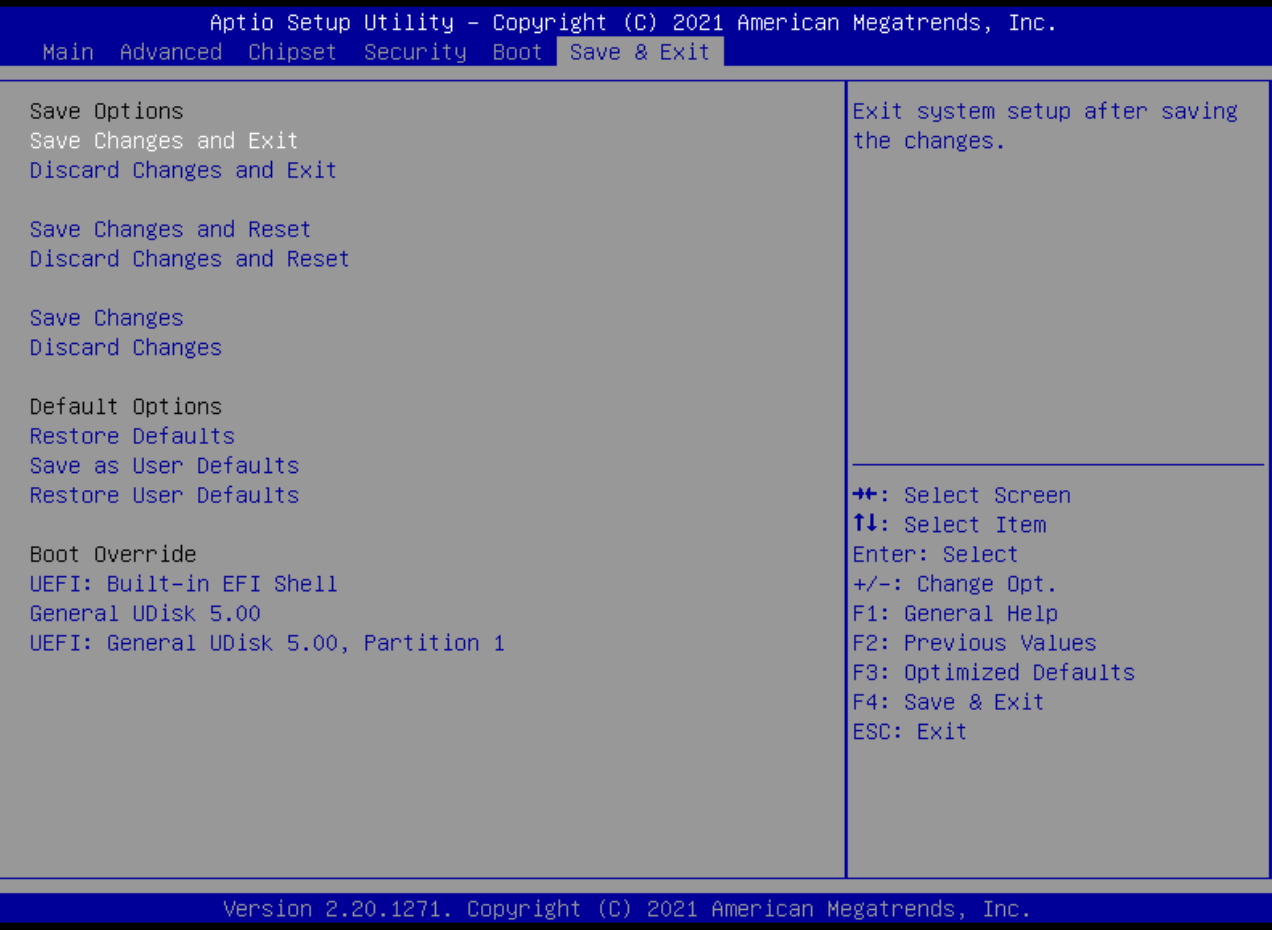

图 4-7 Save&Exit 菜单

1) 保存选项(Save Options)

Save Changes and Reset: 保存更改并重启

Discard Changes and Reset: 放弃更改并重启

2) 默认值选项(Defaults Options)

Restore Defaults: 载入默认优化值(Load Optimal Defaults)

在主菜单的这个选项能够允许用户把所有的 BIOS 选项恢复到优化值。优化缺省值是为了优化主板性能而

设置的默认值,若选择 YES 并按下 Enter, 即可储存所有设定结果到 CMOS SRAM 并离开 BIOS 设定程

序;若不想储存,则选择 NO 皆可回到主菜单中。

Save as User Defaults: 保存为用户默认值

Restore as User Defaults: 还原为用户默认值

3) Boot Override: 直接引导启动

# <span id="page-38-0"></span>**5.**故障排除指南

#### <span id="page-38-1"></span>5.1 开机异常

- 1) 按电源键开机后, 电源指示灯不亮
- a. 查看工业计算机连接是否正确, 电源插座是否有电;
- b. 检查工业计算机电源适配器, 插拔电源线、显示数据线及键盘鼠标线,

确认显示器与主机连接是否正确;

- c. 检查电源插头正负极是否反接。
- 2) 电源指示灯已亮, 显示器没有显示
- a. 检查显示器电源及开关;
- b. 检查显示器数据线是否接触不良;
- c. 如采用 DisplayPort 或 VGA 转换器, 更换其他品牌转换器;
- d. 观察键盘与鼠标指示灯, 如键盘指示灯、鼠标指示灯已亮, 更换显示器排查。
- 3) 开机后主板不能自检成功
- 按 [Del] 键重新设置 CMOS 或者清除 CMOS。
- 4) 开机后鼠标、键盘均不能使用
- a. 看是否键盘锁锁定, 解除键盘锁;
- b. 如果不是, 检测主板同底板的连线及键盘、鼠标是否连接正确;
- c. 检查是否接有键盘鼠标一分二转接头, 若有就将键盘、鼠标反接使用;
- d. 更换一分二接头;
- e. 更换鼠标和键盘。
- 5) 开机后无法从硬盘引导系统

a. 按"Del"键进入 CMOS 硬盘参数设置和引导顺序是否正确;

b. 用光驱或软驱引导后, 查看硬盘是否有引导系统或硬盘是否正常分区并已经激活引导

分区;

c. 启动时按 F8, 选择最后一次正确的配置启动操作系统;

d. 更换新的硬盘, 重装系统。

#### <span id="page-39-0"></span>5.2 系统在运行过程中死机或蓝屏

1) 杳看工业计算机是否温度过高;

2) 查看是否安装了错误的或者过期的驱动程序;

3) 查看系统中是否感染病毒;

4) 系统文件或者应用程序以及磁盘是否损坏。

#### <span id="page-39-1"></span>5.3 无法正确安装设备驱动程序

1) 查看驱动程序是否是正确和最新;

2) 驱动程序是否需要该操作系统的补丁程序的支持;

3) 其它设备占用的资源是否和需要驱动的设备占用的资源有冲突;

4) 若是外围设备, 换一个插槽并重装驱动;

5) 更换设备并重装驱动程序。

#### <span id="page-39-2"></span>5.4 BIOS 升级方法

1) 准备一个 UEFI 启动 U 盘, 如果没有, 需要制作一个;

2) 请把所需刷新 BIOS 文件和批处理拷贝到 U 盘根目录;

3) 开机按 F7, 选择制作好的 UEFI U 盘, 回车, 进入 Shell;

4) 输入 FS0: 回车 (如果没接其它存储设备是 fs0:) ;

5) 运行 flash.nsh, 刷 BIOS, 中间不能断电;

6) 刷完 BIOS 后,断电,然后再通电,重启动工业计算机,进入 BIOS 设置, F3 载入 BIOS 优化值(Load optimized defaults 回车选 Y)。

## <span id="page-40-0"></span>5.5 注意事项

以下情况可能会导致刷新失败,无法开机。

1) 刷新过程中断电;

2) U 盘中存在病毒;

3) BIOS 文件损坏;

4) 非 UEFI 系统下。

遇到刷新后不能开机的情况,可以清空 BIOS 尝试,如果情况依旧,请返厂维修。